**Edisi Revisi V2 Januari 2015 ID10147**

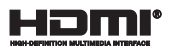

# **Tablet ASUS dan Dudukan Portabel ASUS**

Panduan Pengguna Elektronik (E-Manual)

*T300 Chi T300 Chi Dudukan Portabel*

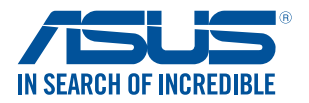

(вс

#### **Informasi Hak Cipta**

Dilarang memperbanyak, mengirim, merekam, menyimpan sebagian atau keseluruhan panduan ini, termasuk produk dan perangkat lunak yang dijelaskan di dalamnya dalam sistem pengambilan, atau menerjemahkannya ke dalam bahasa apapun dalam bentuk dan cara apapun, tanpa izin tertulis ASUSTeK COMPUTER INC. ("ASUS"), kecuali dokumentasi yang disimpan oleh pembeli untuk tujuan pengarsipan.

PANDUAN INI DISEDIAKAN OLEH ASUS "SEBAGAIMANA ADANYA", TANPA JAMINAN APAPUN, BAIK SECARA TERSURAT MAUPUN TERSIRAT, TERMASUK NAMUN TIDAK TERBATAS PADA JAMINAN TERSIRAT ATAU KETENTUAN ATAS KELAYAKAN UNTUK DIPERDAGANGKAN MAUPUN KESESUAIAN UNTUK TUJUAN TERTENTU. DALAM KONDISI APAPUN, ASUS, DIREKTUR, STAF, KARYAWAN, ATAU AGENNYA TIDAK BERTANGGUNG JAWAB ATAS KERUSAKAN TIDAK LANGSUNG, KHUSUS, INSIDENTAL, ATAU KONSEKUENSIAL (TERMASUK KERUSAKAN AKIBAT KERUGIAN, KEGAGALAN BISNIS, ATAU KEHILANGAN MANFAAT ATAU DATA DAN LAIN-LAIN), MESKIPUN ASUS TELAH DIPERINGATKAN TENTANG KEMUNGKINAN ADANYA KERUSAKAN TERSEBUT AKIBAT DARI CACAT ATAU KESALAHAN PANDUAN ATAU PRODUK INI.

Nama produk dan nama perusahaan yang tercantum dalam panduan ini mungkin merupakan atau mungkin bukan merupakan merek dagang terdaftar maupun hak cipta dari masing-masing perusahaan, dan hanya digunakan sebagai keterangan atau penjelasan dan demi kepentingan pemiliknya, tanpa bermaksud melakukan pelanggaran.

SPESIFIKASI DAN INFORMASI YANG TERCANTUM DALAM PANDUAN INI HANYA SEBAGAI PETUNJUK DAN REFERENSI, DAN DAPAT BERUBAH SEWAKTU-WAKTU TANPA PEMBERITAHUAN SEBELUMNYA, DAN TIDAK DAPAT DIANGGAP SEBAGAI JAMINAN YANG DIBERIKAN ASUS. ASUS MENYATAKAN TIDAK BERKEWAJIBAN ATAU BERTANGGUNG JAWAB ATAS KESALAHAN ATAU KEKURANGAN APAPUN YANG TERDAPAT DALAM PANDUAN INI, TERMASUK PRODUK DAN PERANGKAT LUNAK YANG DIJELASKAN DI DALAMNYA.

Hak Cipta © 2015 ASUSTeK COMPUTER INC. Semua Hak Dilindungi Undang-Undang.

#### **Batasan Kewajiban**

Kondisi yang dapat terjadi karena kecacatan komponen atau kewajiban ASUS lainnya, Anda berhak meminta ganti rugi dari ASUS. Pada setiap kondisi tersebut, tanpa mengabaikan dasar hak Anda untuk mengklaim kerugian dari ASUS, maka tanggung jawab ASUS tidak lebih dari kerugian untuk cedera diri (termasuk kematian) dan kerugian terhadap properti pribadi berwujud maupun tidak berwujud; atau kerugian aktual dan langsung lainnya akibat dari kelalaian maupun kegagalan menjalankan kewajiban hukum berdasarkan Pernyataan Jaminan ini, hingga sebesar harga kontrak yang tercantum untuk setiap produk.

ASUS hanya akan bertanggung jawab atas maupun mengganti kerugian, kerusakan, atau klaim Anda atas dasar kontrak, wanprestasi, atau pelanggaran yang sesuai dengan Pernyataan Jaminan ini.

Pembatasan ini juga berlaku untuk penyedia beserta peritel ASUS. Ini adalah tanggung jawab bersama yang maksimum bagi ASUS, penyedia, dan peritelnya.

DALAM KONDISI APAPUN, ASUS TIDAK BERTANGGUNG JAWAB ATAS: (1) KLAIM PIHAK KETIGA TERHADAP ANDA ATAS KERUSAKAN; (2) KERUGIAN, ATAU KERUSAKAN, ARSIP MAUPUN DATA; ATAU (3) KERUSAKAN KHUSUS, INSIDENTAL, MAUPUN TIDAK LANGSUNG, ATAU ATAS KERUSAKAN YANG BERDAMPAK PADA KEUANGAN (TERMASUK HILANGNYA LABA ATAU TABUNGAN), MESKIPUN ASUS, PENYEDIANYA MAUPUN PERITEL ANDA TELAH DIBERITAHUKAN TENTANG KEMUNGKINAN TERSEBUT.

#### **Layanan dan Dukungan**

Kunjungi situs Web dalam berbagai bahasa di http://www.asus.com

### **Batasan Kewajiban**

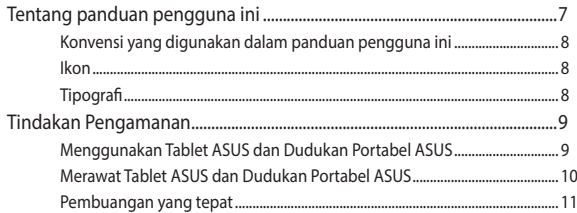

### **Bab 1: Konfigurasi Perangkat Keras**

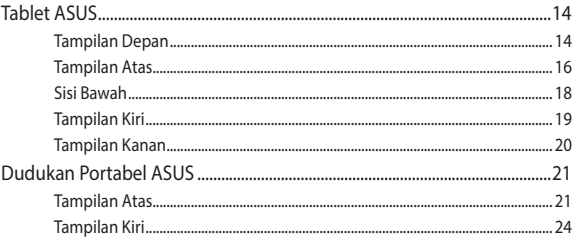

### Bab 2: Menggunakan ASUS Tablet dan ASUS Mobile Dock

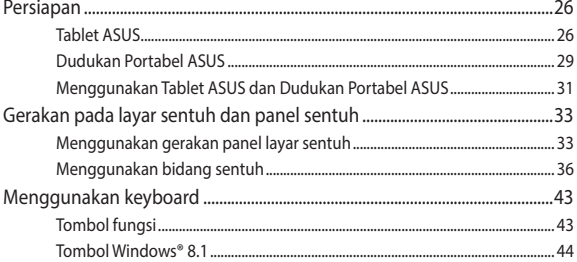

### Bab 3: Bekerja dengan Windows® 8.1

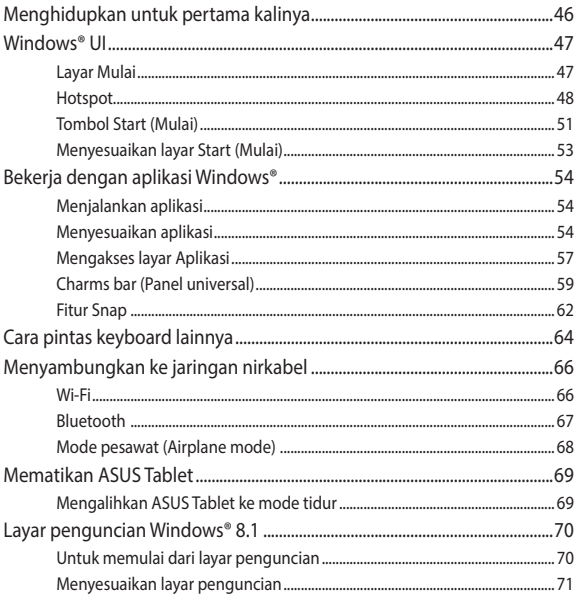

### **[Bab 4: Pengujian Otomatis Pengaktifan Daya \(POST\)](#page-72-0)**

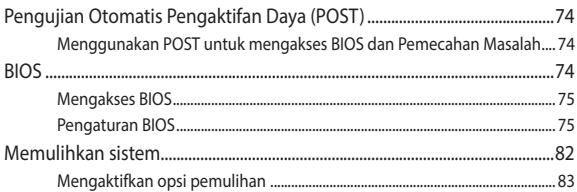

### **[Tips dan Tanya Jawab](#page-86-0)**

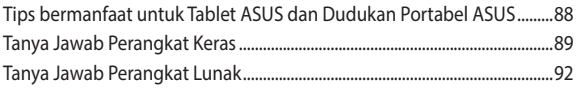

### **[Lampiran](#page-94-0)**

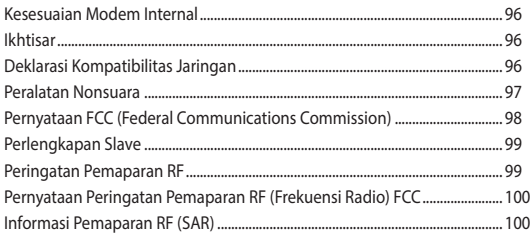

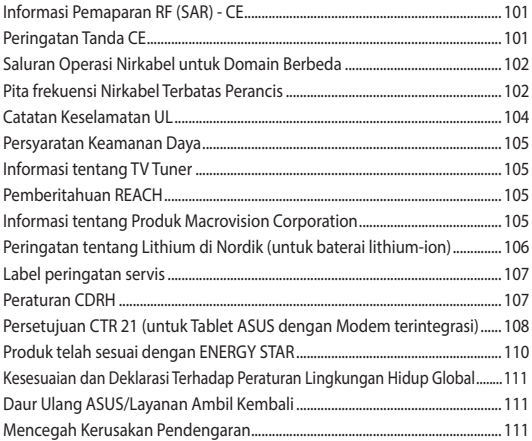

### <span id="page-6-0"></span>**Tentang panduan pengguna ini**

Panduan ini berisi informasi tentang fitur perangkat keras dan perangkat lunak ASUS Tablet dan ASUS Mobile Dock yang disusun dalam beberapa bab berikut:

### **Bab 1: Konfigurasi Perangkat Keras**

Bab ini merinci komponen perangkat keras ASUS Tablet dan ASUS Mobile Dock.

### **Bab 2: Menggunakan ASUS Tablet dan ASUS Mobile Dock**

Bab ini menunjukkan kepada Anda tentang cara menggunakan komponen ASUS Tablet dan ASUS Mobile Dock yang berbeda.

### **Bab 3: Bekerja dengan Windows® 8.1**

Bab ini berisi ikhtisar tentang cara menggunakan Windows® 8.1 pada Tablet ASUS dan Dudukan Portabel ASUS.

### **Bab 4: Pengujian Otomatis Pengaktifan Daya (POST)**

Bab ini menyajikan cara penggunaan POST untuk mengubah pengaturan pada Tablet ASUS Anda.

#### **Tips dan Tanya Jawab**

Bagian ini berisi beberapa saran tips, Tanya Jawab perangkat keras maupun perangkat lunak yang dapat Anda gunakan untuk memelihara dan memperbaiki masalah umum Tablet ASUS dan Dudukan Portabel ASUS.

#### **Lampiran**

Ikon di bawah ini menunjukkan perangkat yang dapat Anda gunakan untuk menyelesaikan rangkaian tugas atau prosedur pada ASUS Tablet.

### <span id="page-7-0"></span>**Konvensi yang digunakan dalam panduan pengguna ini**

Untuk menegaskan informasi penting pada panduan pengguna ini, pesan akan ditampilkan sebagai berikut:

> **PENTING!** Pesan ini mengandung informasi vital yang harus diikuti untuk menyelesaikan tugas.

**CATATAN:** Pesan ini mengandung informasi tambahan dan tips yang dapat membantu Anda menyelesaikan tugas.

**PERINGATAN!** Pesan ini mengandung informasi penting yang harus diikuti untuk menjaga Anda tetap aman saat menjalankan tugas tertentu dan mencegah kerusakan data dan komponen PC Notebook Anda.

### **Ikon**

Ikon di bawah ini menunjukkan perangkat yang dapat Anda gunakan untuk menyelesaikan rangkaian tugas atau prosedur pada Tablet ASUS dan Dudukan Portabel ASUS.

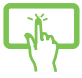

= Menggunakan layar sentuh.

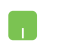

= Gunakan panel sentuh.

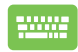

= Gunakan keypad.

### **Tipografi**

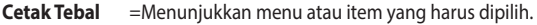

*Cetak Miring* = Ini menunjukkaan bagian yang dapat Anda lihat dalam panduan ini.

### <span id="page-8-0"></span>**Tindakan Pengamanan Menggunakan Tablet ASUS dan Dudukan Portabel ASUS**

antara 5°C (41°F) hingga 35°C (95°F).

cedera akibat panas yang ditimbulkan.

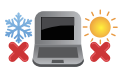

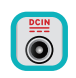

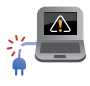

sesuai dengan arus daya tersebut. Jangan letakkan Tablet ASUS dan Dudukan Portabel ASUS di pangkuan Anda atau di dekat bagian tubuh manapun untuk mencegah ketidaknyamanan atau

Lihat label arus daya di bagian bawah Tablet ASUS dan Dudukan Portabel ASUS, lalu pastikan adaptor daya

Tablet ASUS dan Dudukan Portabel ASUS ini hanya boleh digunakan di lingkungan dengan suhu sekitar

Jangan gunakan kabel daya, aksesori, dan periferal lain yang rusak bersama Tablet ASUS dan Dudukan Portabel ASUS.

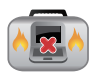

Sewaktu dihidupkan, pastikan Anda tidak membawa atau menutupi Tablet ASUS dan Dudukan Portabel ASUS dengan bahan yang dapat mengurangi sirkulasi udara.

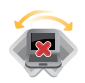

Jangan letakkan Tablet ASUS dan Dudukan Portabel ASUS pada permukaan yang tidak rata atau tidak stabil.

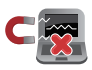

Anda dapat membawa Tablet ASUS dan Dudukan Portabel ASUS melalui mesin x-ray bandara (digunakan untuk barang yang diletakkan pada sabuk berjalan), namun jangan paparkan ke pendeteksi dan tongkat magnet.

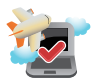

Hubungi penyedia maskapai penerbangan untuk mengetahui tentang layanan penerbangan terkait yang dapat digunakan dan batasan yang harus diikuti saat menggunakan Tablet ASUS dan Dudukan Portabel ASUS dalam penerbangan.

### <span id="page-9-0"></span>**Merawat Tablet ASUS dan Dudukan Portabel ASUS**

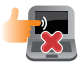

Lepas sambungan daya AC dan keluarkan unit baterai (jika ada) sebelum membersihkan Tablet ASUS dan Dudukan Portabel ASUS. Gunakan spons selulosa bersih atau kain tanpa serabut yang dilembabkan dengan larutan deterjen non-abrasif dan beberapa tetes air hangat. Bersihkan sisa lembab pada Tablet ASUS dan Dudukan Portabel ASUS menggunakan kain kering.

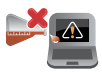

Jangan gunakan pelarut keras seperti thinner, benzena, atau bahan kimia lainnya pada atau di dekat Tablet ASUS dan Dudukan Portabel ASUS Anda.

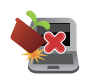

Jangan letakkan benda di atas Tablet ASUS dan Dudukan Portabel ASUS.

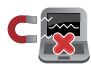

Jangan letakkan Tablet ASUS dan Dudukan Portabel ASUS di dekat medan magnet atau listrik yang kuat.

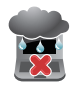

Jangan gunakan atau letakkan Tablet ASUS dan Dudukan Portabel ASUS Anda di dekat cairan, hujan, atau lembab.

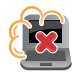

Jangan letakkan Tablet ASUS dan Dudukan Portabel ASUS di lingkungan berdebu.

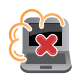

Jangan gunakan Tablet ASUS dan Dudukan Portabel ASUS di dekat gas yang bocor.

### <span id="page-10-0"></span>**Pembuangan yang tepat**

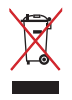

Jangan buang Tablet ASUS dan Dudukan Portabel ASUS bersama limbah rumah tangga. Produk ini dirancang agar komponennya dapat digunakan kembali dengan layak dan didaur ulang. Simbol tempat sampah disilang menunjukkan bahwa produk ini (listrik, peralatan listrik, dan baterai sel koin yang mengandung merkuri) tidak boleh dibuang di tempat sampah umum. Untuk membuang produk elektronik, patuhi peraturan yang berlaku di kota anda.

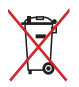

Buang baterai ke dalam sampah umum. Simbol tempat sampah disilang menunjukkan bahwa baterai ini tidak boleh dibuang di tempat sampah umum.

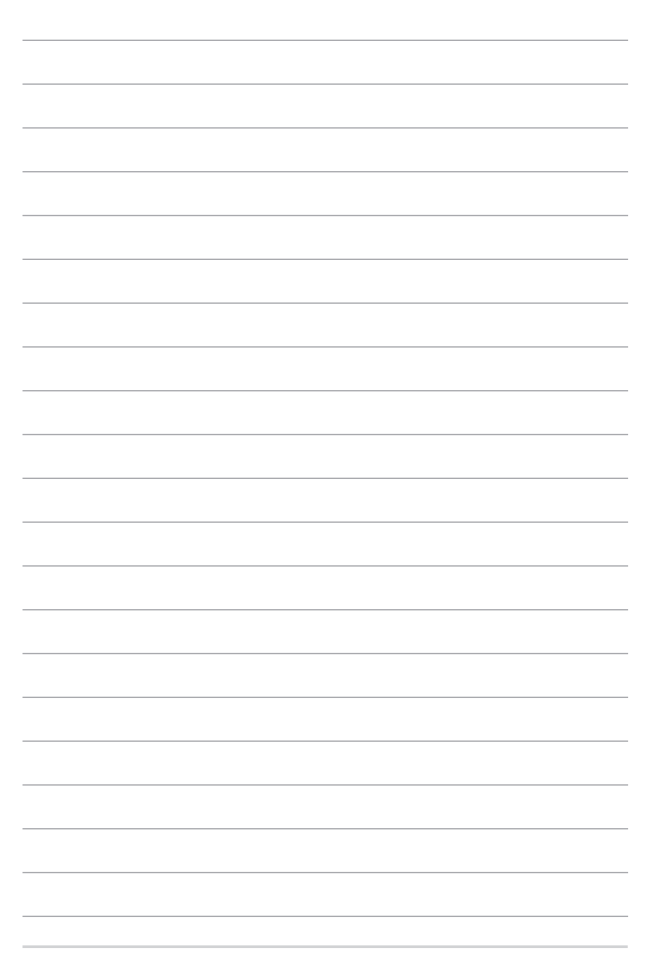

## <span id="page-12-0"></span>*Bab 1: Konfigurasi Perangkat Keras*

## <span id="page-13-0"></span>**Tablet ASUS**

### **Tampilan Depan**

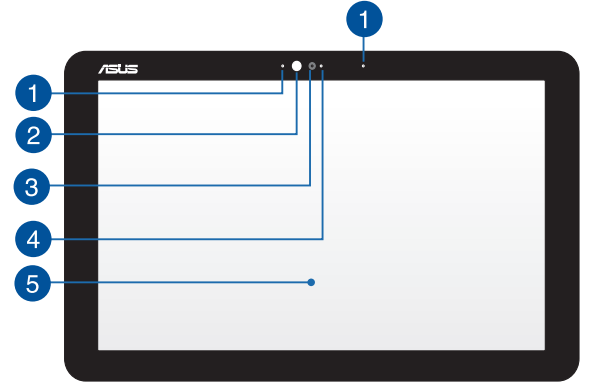

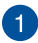

#### **Mikrofon**

Mikrofon internal dapat digunakan untuk konferensi video, narasi suara, atau perekaman suara sederhana.

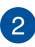

#### **Sensor cahaya sekitar**

Sensor cahaya sekitar mendeteksi kapasitas cahaya sekitar di lingkungan Anda. Sensor ini memungkinkan sistem menyesuaikan kecerahan layar secara otomatis, tergantung pada kondisi cahaya sekitar.

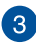

#### **Kamera**

Kamera internal memungkinkan Anda mengambil gambar atau merekam video.

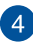

#### **Indikator Kamera**

Indikator kamera akan menyala saat kamera internal digunakan.

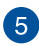

### **Panel layar sentuh**

Panel layar sentuh berdefinisi tinggi ini menyediakan fitur penayangan terbaik untuk foto, video, dan file multimedia lainnya. Panel layar sentuh ini juga memungkinkan Anda mengoperasikan Windows® 8.1 menggunakan gerakan sentuh.

> **CATATAN**: Untuk informasi lebih lanjut, lihat bagian *Gerakan pada tablet dan panel sentuh* dalam panduan ini.

### <span id="page-15-0"></span>**Tampilan Atas**

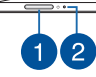

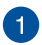

### **Tombol Daya**

Tekan tombol daya untuk menghidupkan atau mematikan Tablet ASUS. Anda juga dapat menggunakan tombol daya untuk mengaktifkan mode tidur atau hibernasi pada Tablet ASUS dan beralih kembali ke siaga dari mode tidur atau hibernasi.

Jika Tablet ASUS tidak merespons, tekan terus tombol daya selama 10 (sepuluh) detik hingga Tablet ASUS mati.

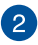

#### **Indikator pengisian daya baterai dua warna**

LED dua warna memberikan indikator visual tentang status pengisian daya baterai. Untuk informasi rinci, lihat tabel berikut:

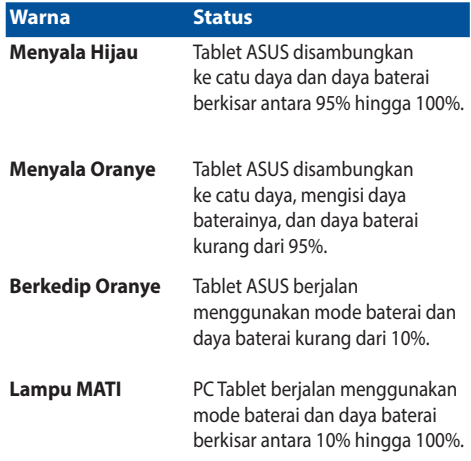

### <span id="page-17-0"></span>**Sisi Bawah**

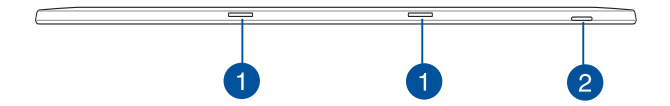

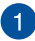

### **Lubang engsel**

Sejajarkan dan masukkan pengait ke dalam lubang ini untuk memasang tablet ke dudukan portabel dengan aman.

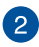

### **Slot kartu microSD**

Layar panel sentuh dilengkapi slot pembaca kartu memori internal tambahan yang mendukung format kartu microSD, microSDHC dan microSDHC.

### <span id="page-18-0"></span>**Tampilan Kiri**

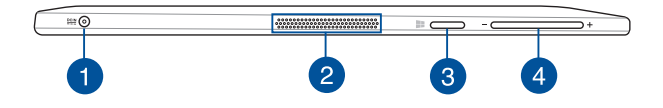

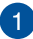

### **Masukan Daya (DC)**

Pasang adaptor daya yang disertakan ke port ini untuk mengisi daya unit baterai dan mengalirkan daya ke ASUS Tablet.

> **PERINGATAN!** Adaptor mungkin menjadi hangat hingga panas saat digunakan. Pastikan Anda tidak menutupi adaptor dan jauhkan dari tubuh Anda sewaktu tersambung ke stopkontak.

**PENTING!** Gunakan hanya adaptor daya yang disertakan untuk mengisi daya unit baterai dan mengalirkan daya ke ASUS Tablet.

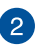

### **Speaker Audio**

Speaker audio memungkinkan Anda mendengar audio langsung dari Tablet ASUS. Fitur audio dikontrol oleh perangkat lunak.

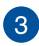

#### **Tombol Windows®**

Sentuh tombol ini untuk kembali ke layar Mulai. Jika Anda telah berada di layar Mulai, sentuh tombol ini untuk kembali ke aplikasi yang terakhir dibuka.

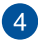

### **Tombol volume**

Tekan tombol ini untuk memperbesar atau memperkecil volume suara.

### <span id="page-19-0"></span>**Tampilan Kanan**

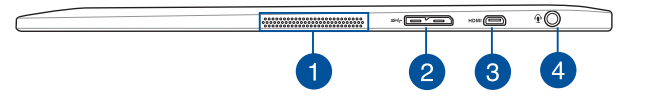

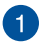

### **Speaker Audio**

Speaker audio memungkinkan Anda mendengar audio langsung dari Tablet ASUS. Fitur audio dikontrol oleh perangkat lunak.

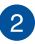

#### **Port Micro-B USB 3.0**

Sambungkan dongle Micro-B USB 3.0 yang disertakan ke port ini untuk mengisi daya atau memasok daya ke Dudukan Portabel ASUS menggunakan Tablet ASUS.

> **CATATAN:** Port ini sesuai dengan spesifikasi USB Implementers Forum dan tidak mendukung USB On-The-Go (OTG) dan pengisi daya USB.

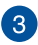

#### **Port Micro HDMI**

Port ini digunakan untuk konektor micro HDMI (High-Definition Multimedia Interface) dan kompatibel dengan HDCP untuk DVD HD, Blu-ray, serta pemutar konten lainnya yang dilindungi.

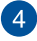

#### **Port soket combo output headphone/input mikrofon**

Port ini memungkinkan Anda menyambungkan Tablet ASUS ke speaker atau headphone dengan suara yang diperkuat. Anda juga dapat menggunakan port ini untuk menyambungkan Tablet ASUS ke mikrofon eksternal.

## <span id="page-20-0"></span>**Dudukan Portabel ASUS**

### **Tampilan Atas**

**CATATAN:** Tampilan keypad mungkin beragam menurut wilayah atau negara.

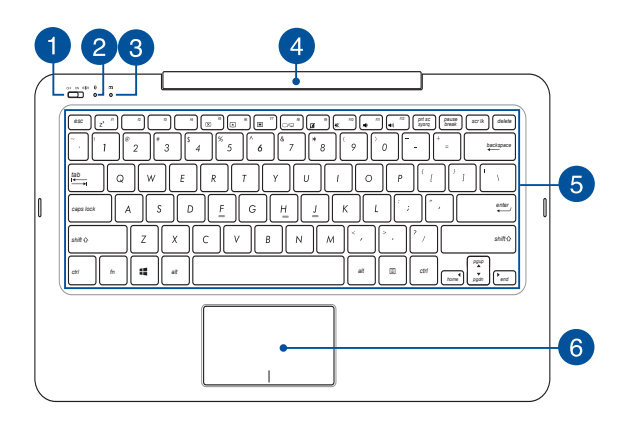

**Tombol daya Dudukan Portabel ASUS/tombol Bluetooth**

Geser tombol ini ke kanan atau kiri untuk menghidupkan atau mematikan Dudukan Portabel ASUS dan konektivitas Bluetooth.

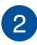

 $\overline{1}$ 

### **Indikator Bluetooth**

Lampu indikator ini akan menyala bila Bluetooth Dudukan Portabel ASUS diaktifkan.

## **Indikator pengisian daya baterai dua warna**

LED dua warna memberikan indikator visual tentang status pengisian daya baterai. Untuk informasi rinci, lihat tabel berikut:

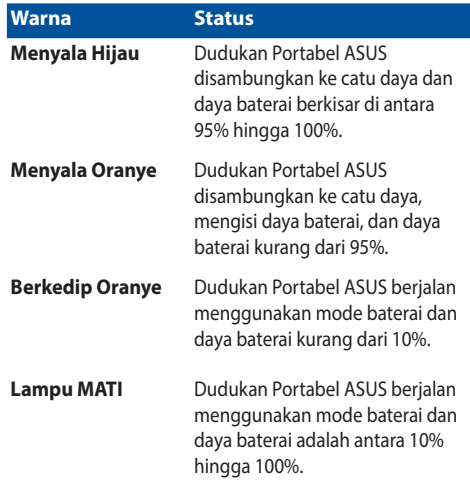

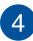

### **Engsel Dudukan Portabel ASUS**

Engsel ini memungkinkan Anda menyambungkan tablet ke dock keyboard, sekaligus menahan tablet pada tempatnya jika Anda mengaturnya ke sudut tampilan lain.

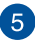

#### **Keyboard**

Keyboard menyediakan tombol QWERTY lengkap dengan kedalaman yang nyaman untuk mengetik di manapun. Dengan keyboard ini, Anda juga dapat menggunakan tombol fungsi, mengakses Windows® dengan cepat, dan mengontrol fungsi multimedia lainnya.

> **CATATAN:** Tata letak keyboard beragam menurut model atau kawasan.

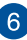

#### **Bidang sentuh**

Bidang sentuh memungkinkan penggunaan banyak gerakan untuk menavigasi pada layar, sehingga pengalaman pengguna lebih intuitif. Bidang sentuh juga menyerupai fungsi mouse biasa.

> **CATATAN:** Untuk info lebih rinci, lihat bagian *Gerakan pada layar sentuh dan panel sentuh* pada panduan pengguna ini.

### <span id="page-23-0"></span>**Tampilan Kiri**

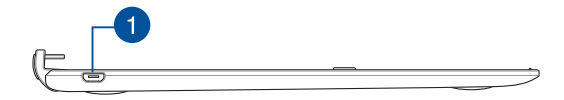

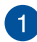

### **Port micro USB 2.0**

Port ini hanya untuk mengisi daya, bukan mentransfer data. Anda dapat memasukkan kabel Mikro USB 2.0 ke port ini untuk menyambungkan dudukan portabel ke tablet untuk mengisi dayanya.

> **CATATAN:** Untuk informasi lebih rinci, lihat bagian *Mengisi Daya Dudukan Portabel ASUS* dalam panduan ini.

## <span id="page-24-0"></span>*Bab 2: Menggunakan ASUS Tablet dan ASUS Mobile Dock*

### <span id="page-25-0"></span>**Persiapan**

### **Tablet ASUS**

### **Mengisi daya Tablet ASUS**

- A. Pasang adaptor daya AC ke catu daya 100 V~240 V.
- B. Sambungkan konektor daya DC ke input daya (DC) ASUS Tablet.

**CATATAN:** Tampilan adaptor daya mungkin berbeda, tergantung pada model dan kawasan Anda. Gunakan hanya adaptor daya yang disertakan untuk mengisi daya.

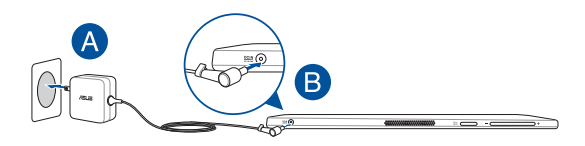

#### **PENTING!**

Informasi adaptor daya:

- Tegangan masuk: 100–240V AC
- Frekuensi input: 50-60Hz
- Nilai arus keluar: 1.75A maks.(33W)
- Nilai tegangan keluar: 19V

### **Menghidupkan Tablet ASUS**

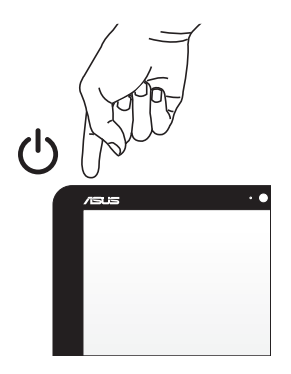

#### **PENTING!**

- Cari label peringkat daya input/output pada Tablet ASUS dan Dudukan Portabel ASUS, lalu pastikan label tersebut sesuai dengan informasi arus daya input/output pada adaptor daya. Model Tablet ASUS dan Dudukan Portabel ASUS tertentu mungkin memiliki beberapa nilai arus output berdasarkan SKU yang tersedia.
- Pastikan Tablet ASUS dan Dudukan Portabel ASUS tersambung ke adaptor daya sebelum menghidupkannya untuk pertama kali. Sebaiknya gunakan stopkontak yang telah diarde sewaktu menggunakan Tablet ASUS dan Dudukan Portabel ASUS dalam mode adaptor daya.
- Stopkontak harus mudah diakses dan dekat dengan Tablet ASUS dan Dudukan Portabel ASUS Anda.
- Untuk memutuskan sambungan Tablet ASUS dan Dudukan Portabel ASUS dari stopkontak, lepaskan Tablet ASUS dan Dudukan Portabel ASUS dari soket daya.

#### **PERINGATAN!**

Baca tindakan pencegahan berikut untuk baterai Tablet ASUS dan Dudukan Portabel ASUS Anda.

- Baterai yang digunakan di perangkat ini dapat menimbulkan risiko timbulnya api atau luka bakar jika dikeluarkan atau dibongkar.
- Ikuti label peringatan untuk keselamatan diri.
- Risiko ledakan jika baterai diganti dengan jenis yang salah.
- Jangan buang ke dalam api.
- Jangan coba lakukan hubungan arus pendek pada baterai Tablet ASUS dan Dudukan Portabel ASUS.
- Jangan coba membongkar dan merakit baterai.
- Hentikan penggunaan jika terjadi kebocoran.
- Baterai beserta komponennya harus didaur ulang atau dibuang dengan semestinya.
- Jauhkan baterai dan komponen kecil lainnya dari jangkauan anak-anak.

### <span id="page-28-0"></span>**Dudukan Portabel ASUS**

### **Mengisi Daya Dudukan Portabel ASUS**

- A. Sejajarkan Tablet ASUS dengan Dudukan Portabel ASUS.
- B. Sambungkan dongle yang disertakan ke Tablet ASUS.
- C. Sambungkan USB yang disertakan ke kabel micro USB di antara Dudukan Portabel ASUS dan dongle.

**CATATAN:** Model tertentu mendukung pengisian daya dengan menyambungkan langsung USB mikro ke kabel USB mikro antara dudukan portabel ASUS dan Tablet ASUS.

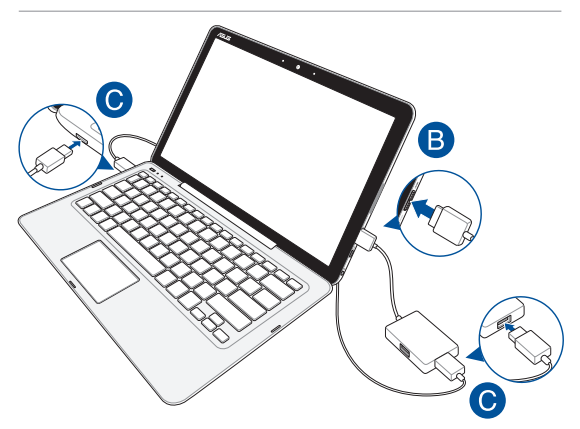

D. Sambungkan Tablet ASUS ke stopkontak terdekat.

**CATATAN:** Untuk informasi lebih rinci, lihat bagian *Mengisi Daya Tablet ASUS* dalam E-Manual ini.

### **Menghidupkan Dudukan Portabel ASUS**

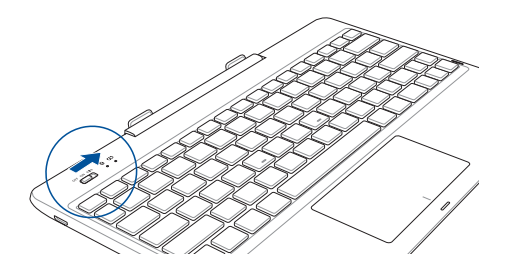

**PENTING!** Aktifkan fungsi Bluetooth pada perangkat layar untuk memasangkannya dengan Dudukan Portabel ASUS.

### <span id="page-30-0"></span>**Menggunakan Tablet ASUS dan Dudukan Portabel ASUS**

Lihat langkah-langkah berikut jika Anda ingin menggunakan Tablet ASUS dan Dudukan Portabel ASUS Anda sebagai Tablet ASUS.

- 1. Pastikan kedua perangkat telah terisi daya.
- 2. Sejajarkan Tablet ASUS dengan Dudukan Portabel ASUS seperti ditunjukkan dalam gambar di bawah ini.

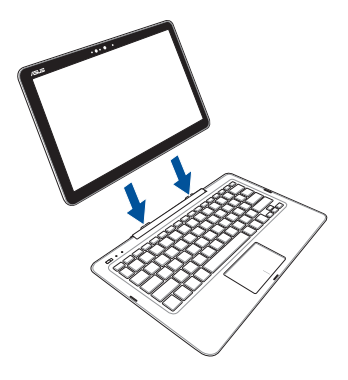

3. Hidupkan setiap perangkat untuk mengaktifkan pembuatan pasangan Bluetooth otomatis.

### **Membuat pasangan Dudukan Portabel ASUS dengan Tablet ASUS**

Anda mungkin harus menggunakan Dudukan Portabel ASUS untuk menyambungkannya secara nirkabel ke Tablet ASUS dengan membuat pasangan Bluetooth. Lihat sejumlah langkah berikut tentang cara membuat sambungan ini.

1. Aktifkan Dudukan Portabel ASUS dan fungsi Bluetooth dengan menggeser tombol ke kanan.

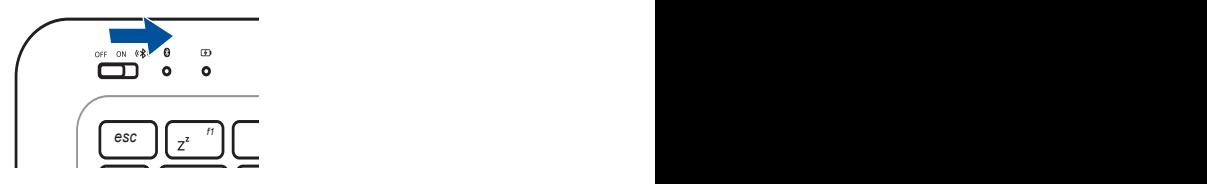

- 2. Aktifkan fitur Bluetooth Tablet ASUS.
- *tab* Bluetooth untuk membuat pasangan, lalu pilih nama tersebut. 3. Cari nama **ASUS T300CHI DOCKING** dalam daftar perangkat
- *caps lock* nomor yang harus dimasukkan menggunakan Dudukan Portabel 4. Sewaktu membuat pasangan, perangkat akan menampilkan kode ASUS Anda.
- *shift shift* pasangan untuk memberi tahu Anda jika pembuatan pasangan 5. Pemberitahuan konfirmasi akan ditampilkan pada perangkat Bluetooth berhasil dilakukan.

## <span id="page-32-0"></span>**Gerakan pada layar sentuh dan panel sentuh**

Gerakan memungkinkan Anda menjalankan program dan mengakses pengaturan Tablet ASUS dan Dudukan Portabel ASUS. Lihat gambar berikut bila menggunakan gerakan tangan pada tablet dan bidang sentuh.

### **Menggunakan gerakan panel layar sentuh**

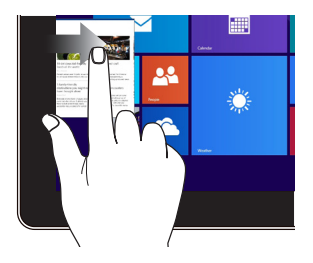

Geser dari tepi kiri layar untuk menyusun app Anda.

### **Geser dari tepi kiri Geser dari tepi kanan**

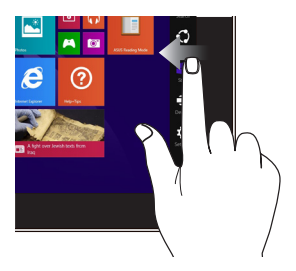

Geser dari tepi kanan layar untuk membuka **Charms bar(Panel universal).**

### **Klik/Klik dua kali Klik dan tekan**

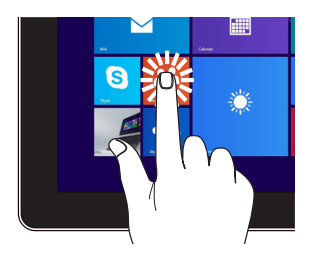

- Klik app untuk memulai.
- •Dalam Desktop mode, klik dua kali aplikasi tersebut untuk memulai.

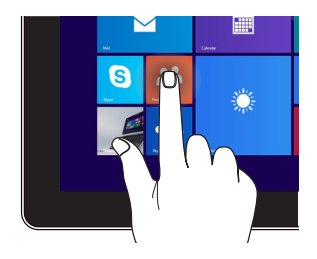

- Untuk memindahkan app, klik dan tekan app tile tersebut kemudian tarik ke lokasi yang baru.
- Untuk menutup app, klik dan tekan bagian atas app yang sedang berjalan kemudian tarik ke bawah layar.

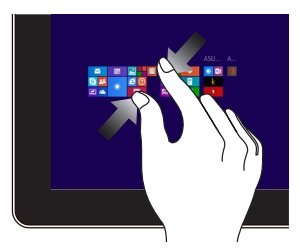

Memperdekatkan kedua jari Anda pada panel sentuh.

#### **Memperkecil Memperbesar**

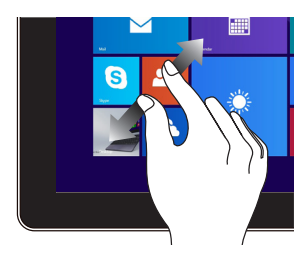

Memisahkan kedua jari Anda pada panel sentuh.

### **Geser dari tepi atas Geser dengan jari**

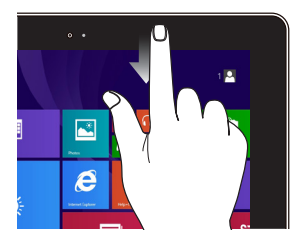

- Dalam layar Start, geser dari tepi atas layar untuk melihat Semua Panel **Customize (Sesuaikan)**.
- Dalam app, geser dari tepi atas layar untuk melihat menunya.

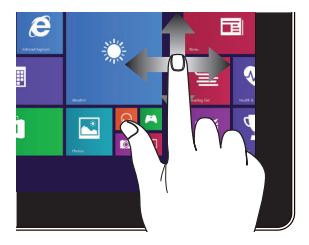

Jari Anda dapat menggulir ke atas dan bawah atau menggeser layar ke kiri dan kanan.

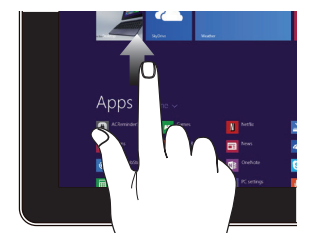

Geser ke atas dari layar Start (Mulai) untuk mengakses layar Apps (Aplikasi).

### **Geser ke atas Geser ke bawah**

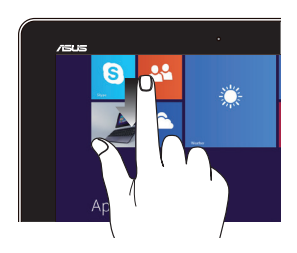

Geser ke atas dari layar Start (Mulai) untuk mengakses layar Apps (Aplikasi).

### <span id="page-35-0"></span>**Menggunakan bidang sentuh**

### **Memindahkan penunjuk**

Anda dapat menyentuh atau mengeklik di manapun pada panel sentuh untuk mengaktifkan penunjuk, lalu menggeser jari pada panel sentuh tersebut untuk memindahkan penunjuk di layar.

### **Geser horizontal**

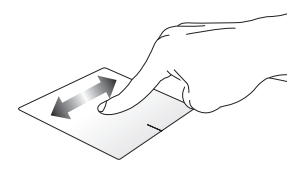

### **Geser vertikal**

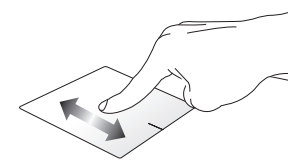

### **Geser menyamping**

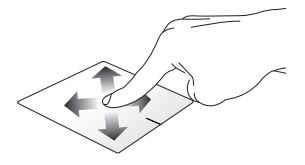
#### **Gerakan satu jari**

#### **sentuh/klik, Sentuh dua kali/ klik dua kali**

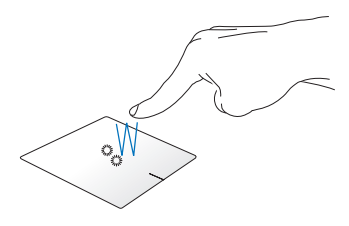

- Di layar Start (Mulai), sentuh/klik aplikasi untuk mengaktifkannya.
- Dalam mode Desktop, sentuh dua kali/ klik dua kali item untuk mengaktifkannya.

#### **Menarik dan melepas**

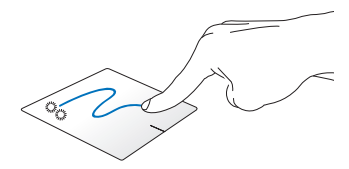

Sentuh dua kali/ klik dua kali item, lalu geser jari yang sama tanpa mengangkatnya dari panel sentuh. Untuk melepas item ke lokasi baru, angkat jari dari panel sentuh.

**Klik-kiri Klik-kanan**

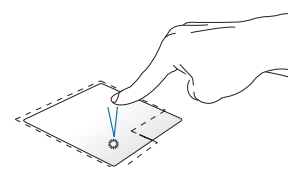

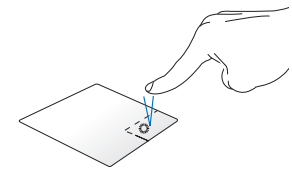

- Pada layar Mulai, klik salah satu aplikasi untuk menjalankannya.
- Pada mode Desktop, klik dua kali pada salah satu aplikasi untuk menjalankannya.
- Pada layar Mulai, klik salah satu aplikasi untuk dipilih dan jalankan bilah pengaturan. Anda juga dapat menekan tombol ini untuk menjalankan bilah **All Apps (Semua Aplikasi)**.
- Pada mode Desktop, gunakan tombol ini untuk membuka menu klik-kanan.

**CATATAN:** Area di bagian dalam garis titik-titik menunjukkan lokasi tombol kiri mouse dan tombol kanan mouse pada panel sentuh.

#### **Menggeser ke tepi atas**

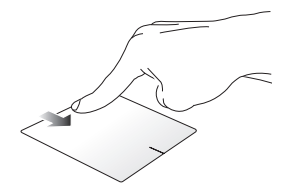

- Di layar Start (Mulai) , geser dari tepi atas untuk mengaktifkan panel **All apps (Semua aplikasi)**.
- Dalam aplikasi yang sedang berjalan, geser dari tepi atas untuk menampilkan menu.

#### **Menggeser ke tepi kiri Menggeser ke tepi kanan**

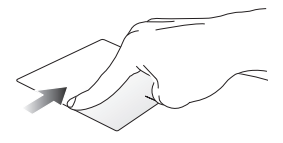

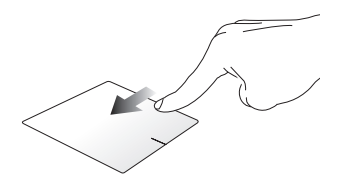

Geser dari tepi kiri untuk mengacak Geser dari tepi kanan untuk aplikasi yang sedang berjalan.

mengaktifkan **Charms bar (Panel universal).**

#### **Gerakan dua jari**

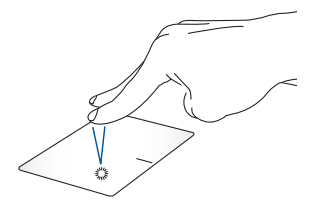

Sentuh dengan dua jari pada panel sentuh untuk mensimulasikan fungsi tombol klik kanan.

**Sentuh/Klik Memutar posisi**

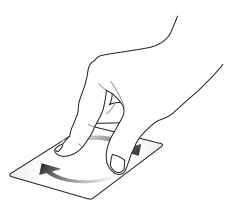

Untuk memutar posisi gambar, letakkan dua jari pada panel sentuh, lalu putar satu jari berlawanan atau searah jarum jam dan jari lainnya tidak bergerak.

#### **Menggulir dengan dua jari (atas/ bawah)**

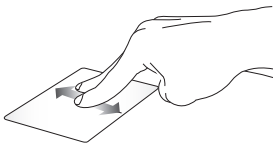

Geser dua jari untuk menggulir ke atas atau bawah.

#### **Menggulir dengan dua jari (kiri/ kanan)**

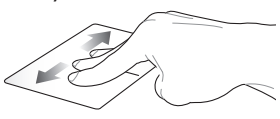

Geser dua jari untuk menggulir ke kiri atau kanan.

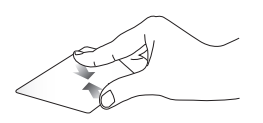

Dekatkan dua jari pada panel sentuh.

**Memperkecil tampilan Memperbesar tampilan**

Jauhkan dua jari pada panel sentuh.

#### **Menarik dan melepas**

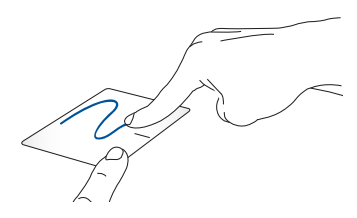

Pilih item, lalu tekan terus tombol klik kiri. Menggunakan jari lainnya, geser ke bawah panel sentuh untuk menarik dan melepas item ke lokasi baru.

#### **Gerakan tiga jari**

#### **Geser ke atas Geser ke kiri atau ke kanan**

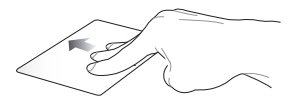

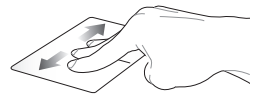

Geser tiga jari ke atas untuk menampilkan semua aplikasi yang untuk menampilkan aplikasi yang sedang berjalan.

Geser tiga jari ke kiri atau ke kanan sedang berjalan di mode Desktop atau layar Mulai.

#### **Geser ke bawah**

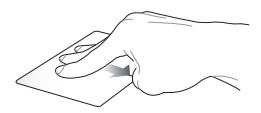

Geser tiga jari ke bawah untuk menampilkan mode Desktop.

## **Menggunakan keyboard**

## **Tombol fungsi**

Tombol fungsi pada Dudukan Portabel ASUS dapat memicu perintah berikut:

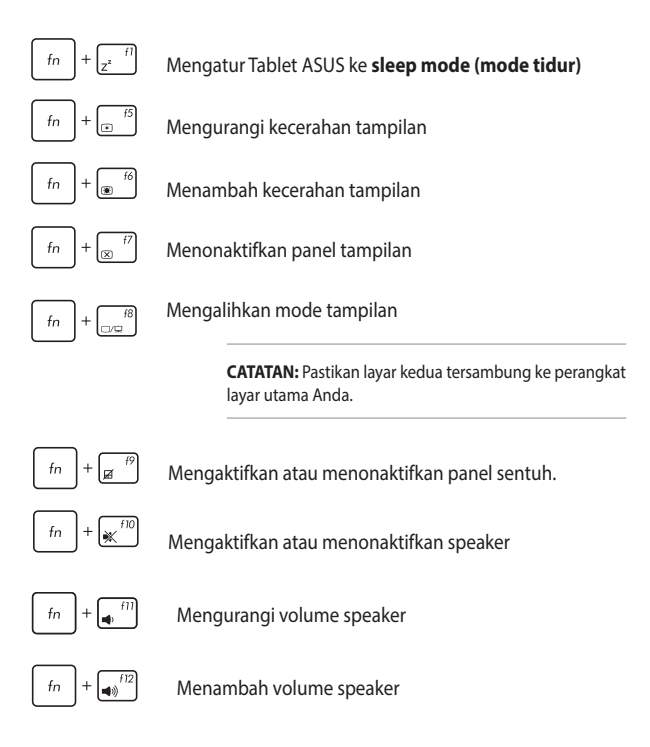

## **Tombol Windows® 8.1**

Terdapat dua tombol Windows® khusus pada Dudukan Portabel ASUS, berfungsi sebagai berikut:

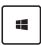

Tekan tombol ini untuk kembali ke layar Start (Mulai). Jika Anda telah membuka layar Start (Mulai) , tekan tombol ini untuk kembali ke aplikasi yang terakhir dibuka.

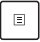

Tekan tombol ini untuk mensimulasikan fungsi klik kanan.

# *Bab 3: Bekerja dengan Windows® 8.1*

## **Menghidupkan untuk pertama kalinya**

Saat menghidupkan komputer Anda untuk pertama kalinya, serangkaian layar akan ditampilkan guna memandu Anda mengonfigurasi pengaturan dasar sistem operasi Windows® 8.1. Sistem operasi Windows® 8.1 telah terinstal di Tablet ASUS.

Untuk menghidupkan ASUS Tablet untuk pertama kalinya:

- 1. Aktifkan Dudukan Portabel ASUS (jika ada) dan Tablet ASUS. Tunggu beberapa menit hingga layar pengaturan ditampilkan.
- 2. Dari layar pengaturan, pilih wilayah dan bahasa yang akan digunakan pada ASUS Tablet.
- 3. Baca Persyaratan Lisensi dengan saksama. Beri centang **I accept (Saya terima).**
- 4. Ikuti petunjuk pada layar untuk mengonfigurasi item dasar berikut:
	- Personalisasi
	- Dapatkan secara online
	- Pengaturan
	- Akun Anda
- 5. Setelah mengkonfigurasi item dasar, Windows® 8.1 akan menginstal aplikasi dan pengaturan yang dipilih. Pastikan ASUS Tablet Anda tetap hidup selama proses konfigurasi.
- 6. Setelah proses konfigurasi selesai, layar Mulai akan muncul.

## **Windows® UI**

Windows® 8.1 hadir dengan antarmuka pengguna berbasis ubin yang memungkinkan Anda mengatur dan mengakses aplikasi Windows® dengan mudah dari Layar Mulai. Bab ini juga mencakup fitur berikut yang dapat digunakan sewaktu bekerja pada Tablet ASUS dan Dudukan Portabel ASUS.

## **Layar Mulai**

Layar Mulai muncul setelah Anda berhasil masuk ke account pengguna. Layar ini membantu mengatur semua program dan aplikasi yang Anda butuhkan cukup dari satu tempat.

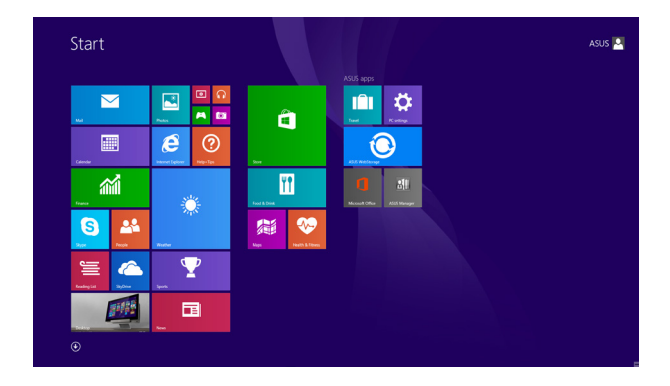

### **Aplikasi Windows®**

Ini adalah aplikasi yang telah disematkan pada layar Mulai dan ditampilkan dengan format berbasis ubin guna memudahkan akses.

> **CATATAN:** Beberapa aplikasi akan meminta Anda untuk masuk dengan account Microsoft sebelum dapat dijalankan secara penuh.

## **Hotspot**

Hotspot pada layar memungkinkan Anda menjalankan program dan mengakses pengaturan Tablet ASUS dan Dudukan Portabel ASUS. Fungsi hotspot ini dapat diaktifkan dengan menggunakan panel sentuh.

### **Hotspot pada aplikasi yang berjalan**

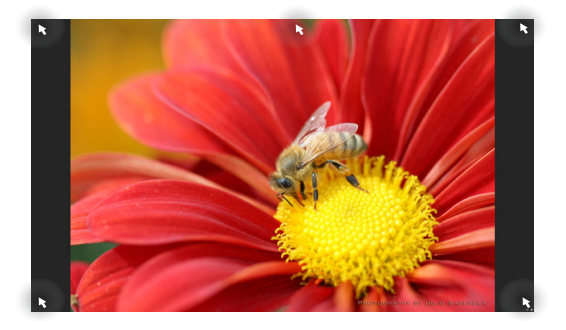

#### **Hotspot pada layar Mulai**

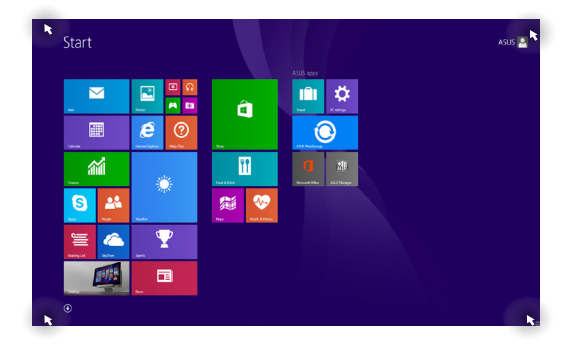

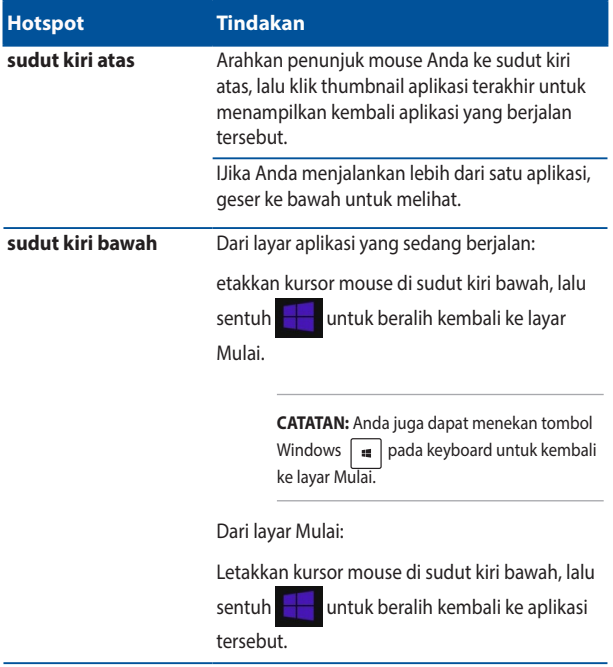

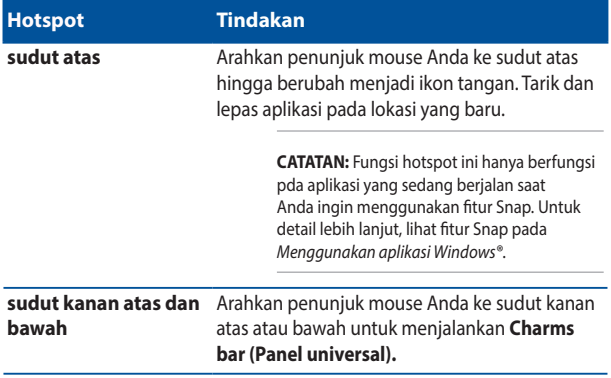

## **Tombol Start (Mulai)**

Windows 8.1 dilengkapi tombol Start (Mulai) yang dapat digunakan untuk beralih di antara aplikasi yang terakhir kali dibuka.Tombol Mulai dapat diakses dari layar Mulai, ketika berada pada mode Desktop dan aplikasi lain yang sedang dibuka di layar.

### **Tombol Mulai di layar Mulai**

**CATATAN:** Warna tombol Mulai yang sebenarnya dapat berbeda, tergantung pada pengaturan tampilan yang dipilih untuk layar Mulai.

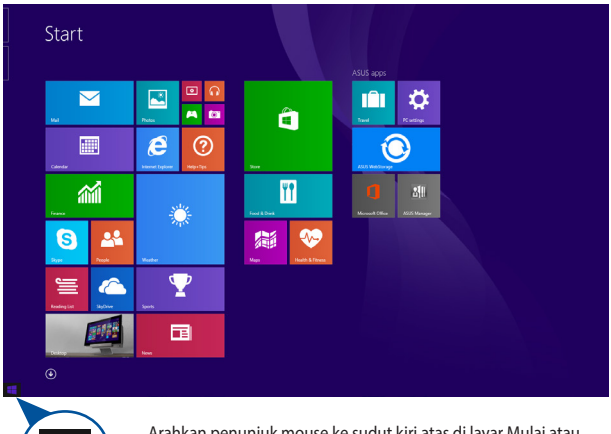

Arahkan penunjuk mouse ke sudut kiri atas di layar Mulai atau aplikasi yang terbuka untuk menampilkan tombol Mulai.

#### **Tombol Mulai dalam mode Desktop**

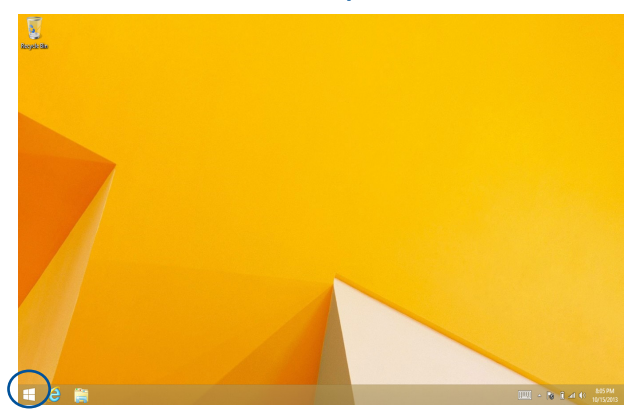

#### **Menu Konteks**

Menu konteks ditampilkan sebagai kotak berisi akses cepat ke beberapa program di Windows® 8.1 saat Anda mengetuk dan menahan tombol Start (Mulai).

Menu konteks juga mencakup pilihan penonaktifan berikut untuk ASUS Tablet: sign out, tidur, mati, hidupkan ulang.

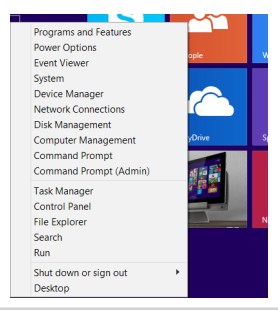

## **Menyesuaikan layar Start (Mulai)**

Windows® 8.1 juga memungkinkan Anda menyesuaikan layar Start (Mulai) untuk menjalankan boot langsung ke mode Desktop dan menyesuaikan susunan aplikasi di layar.

Untuk menyesuaikan pengaturan layar Start (Mulai):

- 
- 1. Akses Desktop.
- 2. Klik kanan di mana pun pada taskbar, kecuali tombol Mulai, untuk mengakses jendela pop-up.
- atau
- 3. Klik **Properties (Properti)**, lalu pilih tab **Navigation (Navigasi)** untuk mencentang pilihan layar Navigasi dan Mulai yang ingin digunakan.

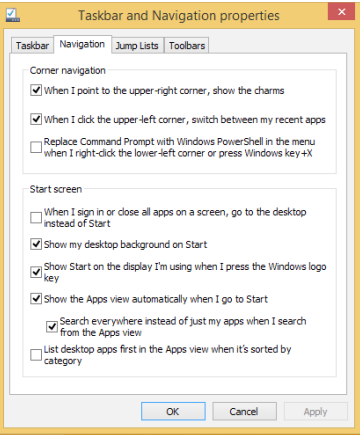

4. Sentuh/klik **Apply (Terapkan)** untuk menyimpan pengaturan baru, lalu keluar.

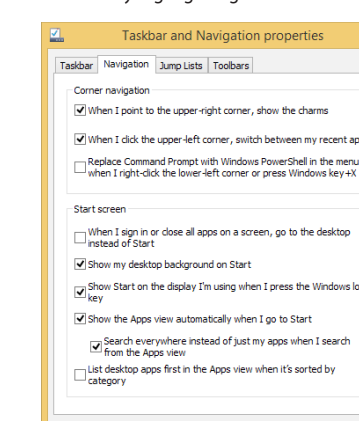

## **Bekerja dengan aplikasi Windows®**

Gunakan Tablet ASUS atau Dudukan Portabel ASUS untuk mengaktifkan, menyesuaikan, dan menutup aplikasi.

## **Menjalankan aplikasi**

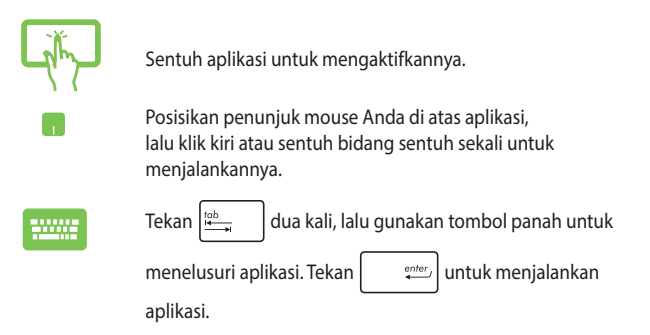

## **Menyesuaikan aplikasi**

Anda dapat memindahkan, mengubah ukuran, atau melepaskan aplikasi dari layar Mulai menggunakan tindakan berikut:

### **Memindahkan aplikasi**

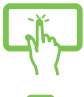

Sentuh dan tahan ubin aplikasi, lalu tarik ke lokasi baru.

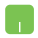

Sentuh dua kali aplikasi, lalu tarik dan lepas aplikasi ke lokasi baru.

#### **Mengubah ukuran aplikasi**

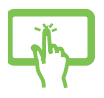

Sentuh terus aplikasi untuk mengaktifkan panel Customize (Sesuaikan), lalu sentuh  $\bigcirc$  dan pilih ukuran ubin aplikasi.

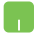

Klik kanan aplikasi untuk mengaktifkan panel Customize (Sesuaikan), lalu sentuh/klik  $\bigcirc$  dan pilih ukuran ubin aplikasi.

#### **Melepaskan aplikasi**

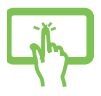

Sentuh terus aplikasi untuk mengaktifkan panel Customize (Sesuaikan), lalu sentuh  $\bigotimes$  untuk menghapus

penyematan aplikasi.

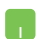

Klik kanan aplikasi untuk mengaktifkan panel Customize

(Sesuaikan), lalu sentuh/klik .

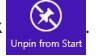

#### **Menutup aplikasi**

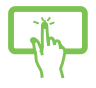

Sentuh dan tahan sisi atas aplikasi yang sedang berjalan, lalu tarik ke bagian bawah layar untuk menutupnya.

- 1. Erakan penunjuk mouse anda ke bagian atas aplikasi yang berjalan, lalu tunggu penunjuk berubah menjadi ikon tangan.
- 2. Tarik, lalu lepas aplikasi ke bagian bawah layar untuk menutupnya.

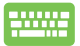

Dari layar aplikasi yang berjalan, tekan  $\left| \alpha h \right| + \left| \alpha h \right|$ .

## **Mengakses layar Aplikasi**

Selain dari aplikasi yang telah disematkan di layar Mulai, Anda juga dapat membuka aplikasi lain melalui layar Aplikasi.

> **CATATAN:** Aplikasi sebenarnya yang ditampilkan di layar dapat berbeda, tergantung pada tiap model. Gambar layar berikut hanya sebagai acuan.

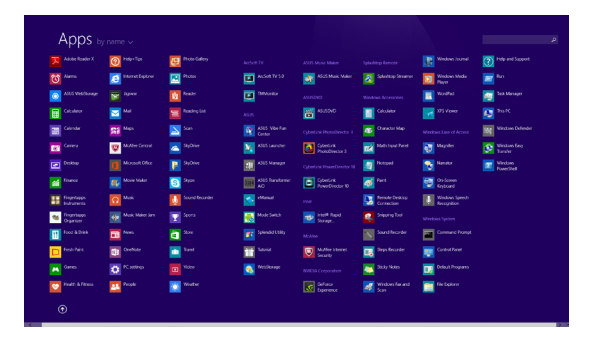

#### **Menjalankan layar Aplikasi**

Aktifkan layar Aplikasi menggunakan Tablet ASUS dan Dudukan Portabel ASUS.

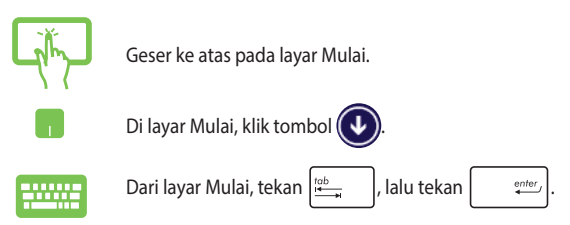

### **Menyematkan aplikasi lain pada layar Mulai**

Anda dapat menyematkan aplikasi lainnya di layar Mulai menggunakan panel layar sentuh atau bidang sentuh.

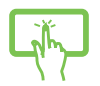

- 1. Akses layar Semua Aplikasi
- 2. Sentuh terus aplikasi yang akan disematkan pada layar Mulai untuk mengaktifkan panel Customize (Sesuaikan). Setelah panel Customize (Sesuaikan) diaktifkan, Anda dapat menyentuh aplikasi lainnya untuk disematkan di layar Mulai.
- 3. Sentuh  $\bigotimes_{P_{\text{in to Start}}}$  untuk memindahkan aplikasi yang dipilih di Layar awal.

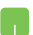

- 1. Akses layar Semua Aplikasi
- 2. Klik kanan aplikasi yang ingin ditambah di layar Mulai.
- 3. Sentuh/klik ikon  $\bigotimes_{p_{\text{int to Start}}}$ untuk menyematkan

aplikasi yang dipilih ke layar Mulai.

## **Charms bar (Panel universal)**

Charms bar (Panel universal) adalah panel alat yang dapat diaktifkan pada sisi kanan layar Anda. Bab ini berisi tentang sejumlah alat bantu yang memungkinkan Anda berbagi aplikasi serta menyediakan akses cepat untuk menyesuaikan pengaturan Tablet ASUS dan Dudukan Portabel ASUS.

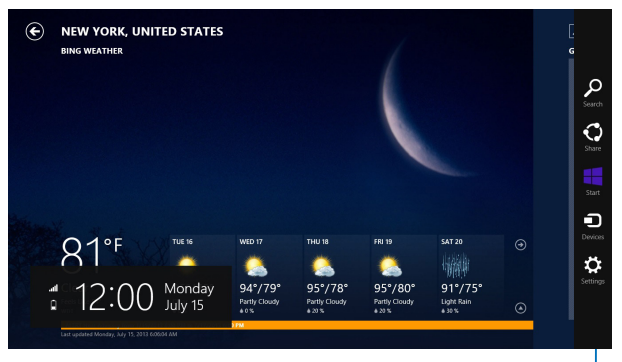

**Charms bar (Panel universal)**

#### **Menjalankan Charms bar (Panel universal)**

**CATATAN:** Saat dijalankan, Charms bar (Panel universal) awalnya muncul sebagai satu set ikon putih. Gambar di atas menunjukkan bagaimana Charms bar (Panel universal) terlihat saat diaktifkan.

Gunakan Tablet ASUS dan Dudukan Portabel ASUS untuk mengaktifkan panel Charms.

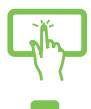

Geser dari tepi kanan layar untuk mengaktifkan **Charms bar (Panel universal).**

Gerakkan penunjuk mouse Anda pada ke sudut kanan atau kiri atas layar.

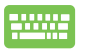

Tekan Tombol  $\|\cdot\|$  $\mathsf C$ 

60 Panduan Pengguna Elektronik ASUS Tablet dan ASUS Mobile Dock

#### **Di dalam Charms bar (Panel universal)**

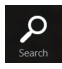

#### **Search (Cari)**

Alat ini memungkinkan Anda mencari file, aplikasi, atau program pada ASUS Tablet Anda.

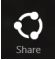

#### **Share (Bagi)**

Alat ini memungkinkan Anda berbagi aplikasi melalui situs jaringan sosial atau email.

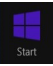

#### **Start (Mulai)**

Alat ini akan menampilkan kembali layar Mulai. Dari layar Mulai, Anda dapat menggunakan alat ini untuk menampilkan kembali aplikasi yang baru dibuka.

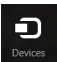

#### **Devices (Perangkat)**

Alat ini memungkinkan Anda mengakses dan berbagi file dengan perangkat yang tersambung pada ASUS Tablet seperti layar eksternal atau printer.

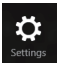

#### **Settings (Pengaturan)**

Alat ini memungkinkan Anda mengakses pengaturan PC dari ASUS Tablet Anda.

## **Fitur Snap**

Fitur Snap menampilkan dua app side-by-side sehingga memungkinkan Anda untuk bekerja atau beralih diantara app.

> **PENTING!** Pastikan resolusi layar telah ditetapkan ke 1366 x 768 piksel atau lebih tinggi sebelum menggunakan fitur Snap.

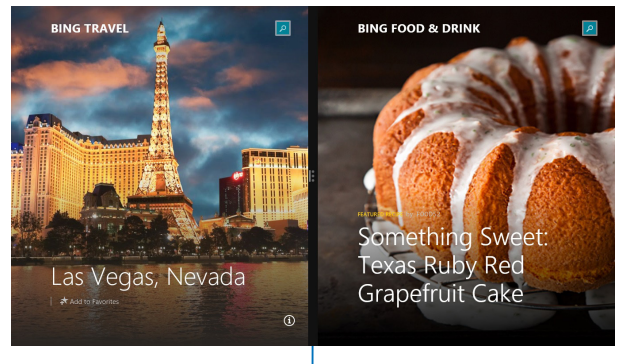

Snap bar

### **Menggunakan Snap**

Gunakan Tablet ASUS dan Dudukan Portabel ASUS untuk mengaktifkan dan menggunakan Snap.

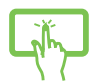

- 1. Membuka app yang Anda ingin snap.
- 2. Sentuh dan tahan bagian teratas aplikasi, lalu tarik ke sisi kiri atau kanan layar hingga panel snap ditampilkan.
- 3. Membuka app lain.
- 1. Membuka app yang Anda ingin snap.
- 2. Geser mouse pointer di sisi atas layar.
- 3. Setelah mouse pointer merubah menjadi ikon tangan langsung ditarik, kemudian menaruh app ke sisi kiri atau kanan panel display.
- 4. Membuka app lain.

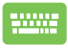

- 1. Membuka app yang Anda ingin snap.
- 2. Tekan  $\|\bullet\|$  dan tombol panah kiri atau kanan untuk memindahkan aplikasi ke panel kiri atau kanan.
- 3. Buka aplikasi lain. Aplikasi ini akan diletakkan secara otomatis di panel yang kosong.

## **Cara pintas keyboard lainnya**

Menggunakan keyboard, Anda dapapt menggunakan cara pintas berikut untuk membantu Anda memluncurkan aplikasi dan menavigasi Windows®8.1.

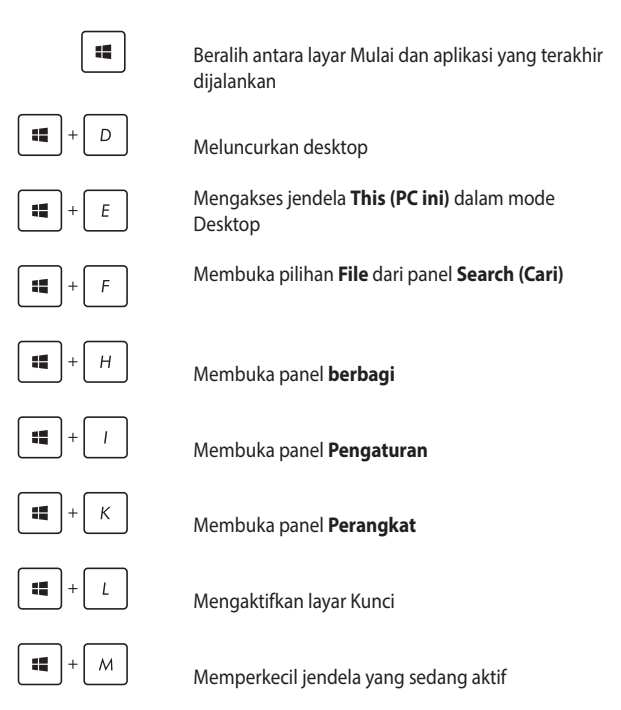

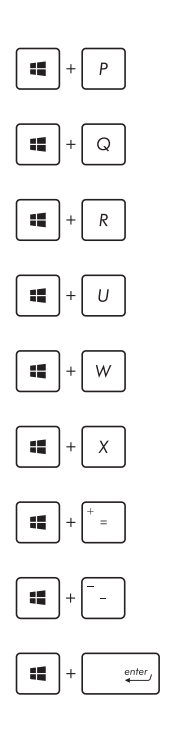

Mengakses panel **Project (Proyek)**

Membuka pilihan **Everywhere (Di mana saja)** dari panel **Search (Pencarian)**

Membuka jendela **Run (Jalankan)**

Membuka **Pusat Kemudahan Akses**

Membuka pilihan **Settings (Pengaturan)** melalui panel **Search (Pencarian)**

Membuka menu konteks tombol Mulai

Meluncurkan ikon kaca pembesar dan memperbesar layar

Memperkecil layar

Membuka **Pengaturan Narator**

## **Menyambungkan ke jaringan nirkabel Wi-Fi**

Akses email, telusuri Internet, dan bagikan aplikasi melalui situs jejaring sosial menggunakan sambungan Wi-Fi.

> **PENTING! Airplane mode (Mode pesawat)** akan menonaktifkan fitur ini. Pastikan **Airplane mode (Mode pesawat)** telah dinonaktifkan sebelum mengaktifkan sambungan Wi-Fi.

#### **Mengaktifkan Wi-Fi**

Aktifkan Wi-Fi menggunakan sejumlah langkah berikut pada panel layar sentuh atau bidang sentuh.

- 1. Mengaktifkan **Charms bar (Panel universal).**
- 2. Sentuh/Klik dan Sentuh/Klik <sup>\*</sup>
- 3. Pilih jalur akses dari daftar sambungan Wi-Fi yang tersedia.
- 4. Sentuh **Connect (Sambungkan)** untuk memulai sambungan jaringan.

**CATATAN:** Anda mungkin akan diminta memasukkan sandi keamanan untuk mengaktifkan sambungan Wi-Fi.

5. Jika Anda ingin mengaktifkan fungsi berbagi antara ASUS Tablet dan sistem nirkabel lainnya, sentuh/klik **Yes (Ya)**. Sentuh/klik **No (Tidak)** jika Anda tidak ingin mengaktifkan fungsi berbagi.

## **Bluetooth**

Gunakan Bluetooth untuk memfasilitasi transfer data dengan perangkat lain dengan Bluetooth diaktifkan.

> **PENTING! Airplane mode (Mode pesawat)** akan menonaktifkan fitur ini. Pastikan **Airplane mode (Mode pesawat)** telah dinonaktifkan sebelum mengaktifkan sambungan Bluetooth.

#### **Memasangkan dengan perangkat lain dengan Bluetooth aktif**

Anda harus memasangkan ASUS Tablet dengan perangkat lain dengan Bluetooth aktif untuk mengaktifkan transfer data. Untuk melakukan ini:

- 1. Mengaktifkan **Charms bar (Panel universal)**.
- 

2. Sentuh/Klik **10.** Ialu sentuh **Change PC Settings (Ubah** 

**Pengaturan PC).**

- 3. Pada **PC Settings (Pengaturan PC),** pilih **Devices (Perangkat)** lalu sentuh **Add a Device (Tambahkan Perangkat)** untuk mencari perangkat dengan Bluetooth aktif.
- 4. Pilih perangkat dari daftar. Bandingkan kode sandi pada ASUS Tablet dengan kode sandi yang dikirimkan ke perangkat terpilih. Jika sama, sentuh **Yes (Ya)** untuk memasangkan ASUS Tablet dengan perangkat Anda.

**CATATAN:** Untuk beberapa perangkat dengan Bluetooth aktif, Anda mungkin akan diminta untuk memasukkan kode sandi ASUS Tablet Anda.

## **Mode pesawat (Airplane mode)**

**Airplane mode (Mode pesawat)** akan menonaktifkan komunikasi nirkabel, memungkinkan Anda menggunakan Tablet ASUS dan Dudukan Portabel ASUS dengan aman sewaktu dalam penerbangan.

#### **Mengaktifkan Mode pesawat**

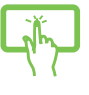

- 1. Membuka **Charms bar**.
	-

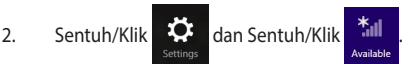

atau

3. Geser panel geser ke kanan untuk mengaktifkan Mode pesawat.

#### **Menonaktifkan Mode pesawat**

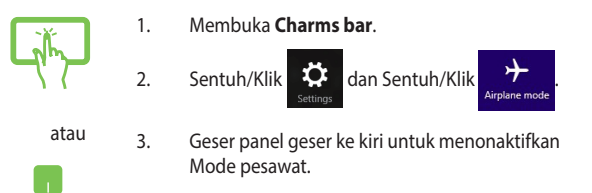

**CATATAN:** Hubungi penyedia maskapai penerbangan untuk mengetahui tentang layanan penerbangan terkait yang dapat digunakan dan batasan yang harus diikuti saat menggunakan Tablet ASUS dan Dudukan Portabel ASUS dalam penerbangan.

## **Mematikan ASUS Tablet**

Anda dapat mematikan ASUS Tablet dengan melakukan salah satu prosedur berikut ini:

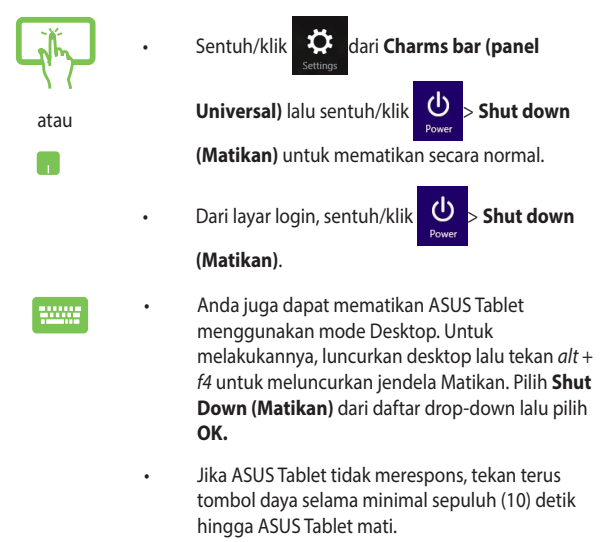

## **Mengalihkan ASUS Tablet ke mode tidur**

Untuk mengalihkan ASUS Tablet ke mode Sleep (Tidur), tekan tombol daya sekali.

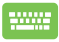

Anda juga dapat menetapkan ASUS Tablet Anda ke mode tidur menggunakan mode Desktop. Untuk melakukannya, luncurkan desktop lalu tekan alt + f4 untuk meluncurkan jendela Matikan. Pilih **Sleep (Tidur)** dari daftar drop-down lalu kemudian pilih **OK**.

## **Layar penguncian Windows® 8.1**

Layar penguncian Windows® 8.1 akan muncul jika Anda membangunkan ASUS Tablet dari mode tidur atau hibernasi. Layar penguncian juga akan muncul jika Anda mengunci atau membuka kunci Windows® 8.1.

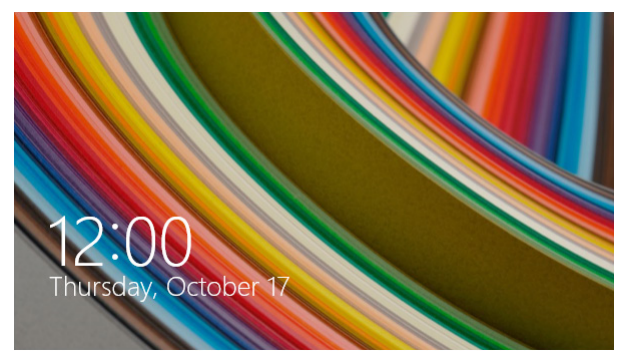

Layar penguncian dapat disesuaikan untuk mengatur akses ke sistem operasi Anda. Anda dapat mengubah tampilan latar belakang dan mengakses beberapa aplikasi saat ASUS Tablet masih terkunci.

## **Untuk memulai dari layar penguncian**

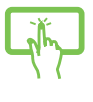

atau

- 1. Ketuk/klik bidang sentuh atau tekan tombol apa pun pada Dudukan Portabel ASUS.
- 2. (opsional) Jika akun Anda dilindungi sandi, Anda harus memasukkan sandi untuk melanjutkan ke layar Mulai.

## **Menyesuaikan layar penguncian**

Anda dapat menyesuaikan layar penguncian untuk menampilkan foto yang diinginkan, tampilan slide foto, pembaruan aplikasi, dan secara cepat mengakses kamera ASUS Tablet. Untuk mengubah pengaturan layar penguncian, Anda dapat melihat informasi berikut:

#### **Memilih foto**

- 1. Aktifkan panel Universal > **Settings (Pengaturan).**
	- 2. Pilih **Change PC Settings (Ubah Pengaturan PC) > Lock screen (Layar Penguncian).**
	- 3. Pada **Lock screen preview (Pratinjau layar penguncian)**, klik **Browse (Telusuri)** untuk memilih foto yang akan Anda gunakan sebagai latar belakang pada layar penguncian.

#### **Memutar tampilan slide**

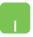

- 1. Aktifkan panel Universal > **Settings (Pengaturan).**
- 2. Pilih **Change PC Settings (Ubah Pengaturan PC) > Lock screen (Layar Penguncian).**
- 3. Pada **Lock screen preview (Pratinjau layar penguncian)**, pindahkan panel geser **Play a slide show on the lock screen (Putar tampilan slide pada layar penguncian)** ke **On (Aktif).**
- 4. Gulir ke bawah untuk menyesuaikan pilihan berikut untuk tampilan slide layar penguncian Anda:

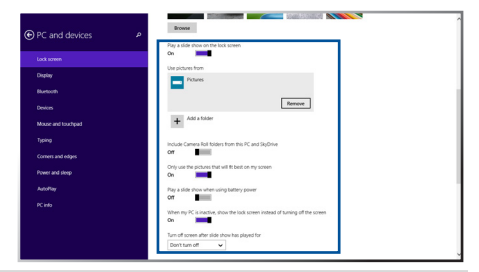

#### **Menambahkan pembaruan aplikasi**

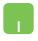

- 1. Aktifkan panel Universal > **Settings (Pengaturan).**
- 2. Pilih **Change PC Settings (Ubah Pengaturan PC) > Lock screen (Layar Penguncian).**
- 3. Gulir ke bawah hingga Anda melihat pilihan **Lock screen apps (Aplikasi layar penguncian)**.
- 4. Gunakan pilihan berikut untuk menambahkan aplikasi yang pembaruannya ingin Anda lihat dari layar penguncian:

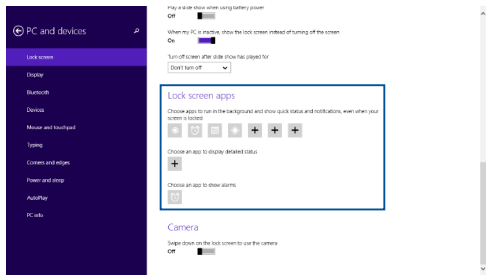

#### **Mengaktifkan kamera ASUS Tablet dari layar penguncian**

Dari layar penguncian, Anda dapat menggeser ke bawah untuk mengaktifkan dan menggunakan kamera ASUS Tablet. Lihat langkah berikut untuk mengaktifkan fitur ini:

- 
- 1. Aktifkan panel Universal > **Settings (Pengaturan).**
- 2. Pilih **Change PC Settings (Ubah Pengaturan PC) > Lock screen (Layar Penguncian).**
- 3. Gulir ke bawah hingga Anda melihat pilihan **Camera (Kamera)**.
- 4. Pindahkan panel geser ke **On (Aktif).**
# *Bab 4: Pengujian Otomatis Pengaktifan Daya (POST)*

# **Pengujian Otomatis Pengaktifan Daya (POST)**

Pengujian Otomatis Pengaktifan Daya (POST) adalah rangkaian pengujian diagnostik yang dikontrol perangkat lunak yang berjalan bila Anda mengaktifkan atau menghidupkan kembali Tablet ASUS. Perangkat lunak yang mengontrol POST dipasang sebagai komponen permanen pada arsitektur Tablet ASUS.

## **Menggunakan POST untuk mengakses BIOS dan Pemecahan Masalah**

Selama POST, Anda dapat mengakses pengaturan BIOS atau jalankan opsi pemecahan masalah menggunakan tombol fungsi Tablet ASUS. Anda dapat melihat informasi berikut untuk detail lebih lanjut.

## **BIOS**

Sistem Input dan Output Dasar (BIOS) menyimpan pengaturan perangkat keras sistem yang diperlukan sistem untuk memulai Tablet ASUS.

Pengaturan BIOS default difungsikan untuk sebagian besar kondisi Tablet ASUS. Jangan ubah pengaturan BIOS default kecuali dalam kondisi berikut:

- Pesan kesalahan ditampilkan di layar selama boot sistem dan meminta Anda menjalankan Konfigurasi BIOS.
- Anda telah menginstal komponen sistem baru yang meminta pengaturan atau update BIOS lanjutan.

**PERINGATAN:** Menggunakan pengaturan BIOS yang tidak tepat dapat mengakibatkan sistem tidak stabil atau kegagalan boot. Kami sangat menyarankan Anda mengubah pengaturan BIOS hanya dengan bantuan petugas layanan terlatih.

## **Mengakses BIOS**

- 1. Aktifkan Tablet ASUS, lalu tekan tombol daya dan tombol volume bawah selama POST berlangsung.
- 2. Gunakan tombol volume untuk memilih item pada layar BIOS, lalu tekan tombol Windows untuk memasukkan item yang dipilih atau ketuk menggunakan panel layar sentuh.

## **Pengaturan BIOS**

**CATATAN:** Layar BIOS pada bab ini hanya ditujukan sebagai referensi. Layar sebenarnya dapat berbeda menurut model dan kawasan.

#### **Boot**

Menu ini memungkinkan Anda menetapkan prioritas opsi boot. Anda dapat melihat prosedur berikut saat menetapkan prioritas boot.

1. Pada layar **Boot**, pilih **Boot Option #1 (Pilihan Boot #1)**.

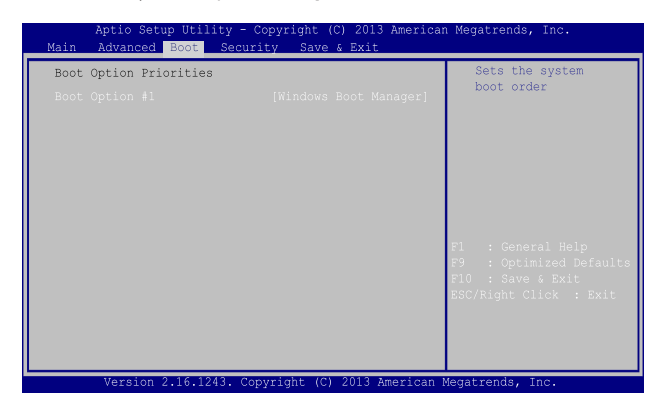

2. Tekan  $\boxed{\leftarrow \leftarrow}$ lalu pilih perangkat sebagai **Boot Option #1 (Pilihan Boot #1)**.

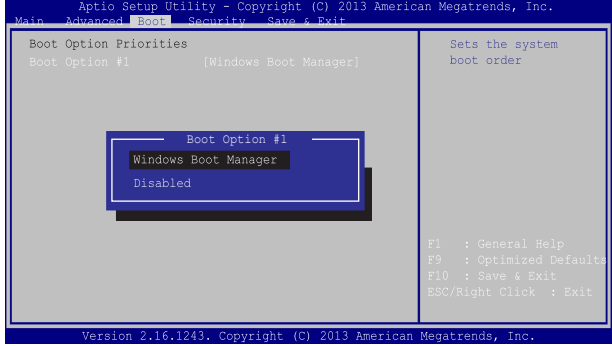

## **Keamanan**

Menu ini memungkinkan Anda mengonfigurasikan administrator dan sandi pengguna Tablet ASUS. Menu tersebut juga memungkinkan Anda mengontrol akses ke drive hard disk Tablet ASUS, interface input/output (I/O), dan interface USB.

#### **CATATAN:**

- Jika Anda menginstal **User Password (Sandi Pengguna)**, Anda akan diminta memasukkannya sebelum beralih ke sistem pengoperasian Tablet ASUS dan Dudukan Portabel ASUS.
- Jika Anda menginstal **Administrator Password (Sandi Administrator)**, Anda akan diminta memasukkannya sebelum memasukkan BIOS.

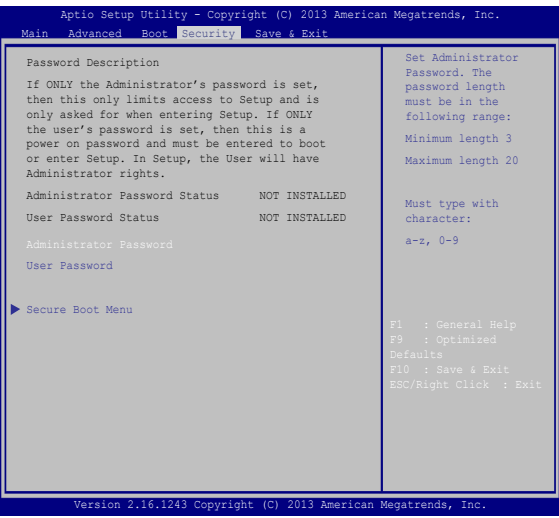

Untuk menetapkan sandi:

- 1. Pada layar **Security (Keamanan)**, pilih **Setup Administrator Password (Buat Sandi Administrator)** atau **User Password (Sandi Pengguna)**.
- 2. Masukkan sandi, lalu tekan  $\sqrt{\frac{2\pi}{n}}$ .
- 3. Masukkan kembali untuk mengkonfirmasikan sandi, lalu tekan

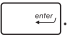

Untuk menetapkan sandi:

- 1. Pada layar **Security (Keamanan)**, pilih **Setup Administrator Password (Buat Sandi Administrator)** atau **User Password (Sandi Pengguna)**.
- 2. Masukkan sandi, lalu tekan  $\left| \begin{array}{cc} \text{enc} \\ \text{met} \end{array} \right|$
- 3. Masukkan kembali untuk mengkonfirmasikan sandi, lalu

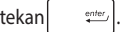

4. Pilih **Yes (Ya)** dalam kotak konfirmasi lalu tekan .

## **Simpan dan Keluar**

Untuk menjaga pengaturan konfigurasi, pilih **Save Changes and Exit (Simpan Perubahan dan Keluar)** sebelum keluar dari BIOS.

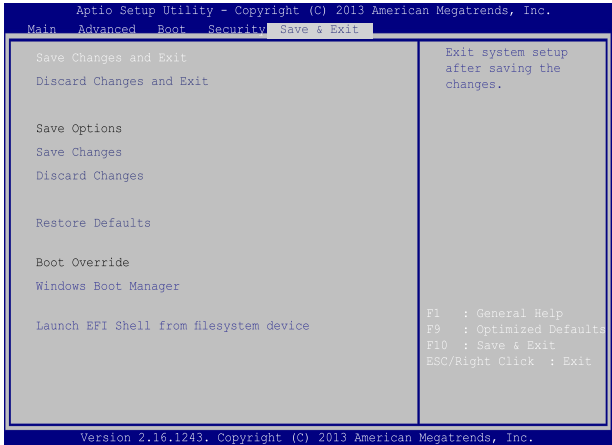

### **Meng-update BIOS:**

- 1. Verifikasikan model persis lalu downnload file BIOS terbaru untuk model Anda dari situs web ASUS.
- 2. Simpan salinan file BIOS yang didownload ke drive flash disk.
- 3. Sambungkan drive flash disk ke Tablet ASUS.
- 4. Hidupkan ulang Tablet ASUS lalu tekan  $\left[\frac{t^2}{r^2}\right]$  selama POST.
- 5. Dari program BIOS Setup (Konfigurasi BIOS), klik **Advanced > Start Easy Flash (Lanjutan > Mulai Easy Flash)**, lalu tekan .

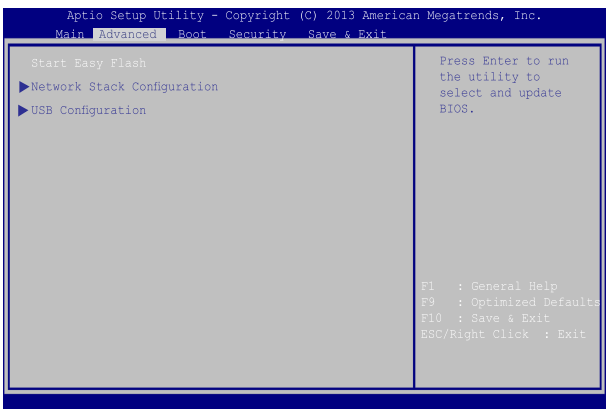

6. Cari file BIOS yang didownload dalam drive flash disk lalu tekan

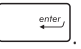

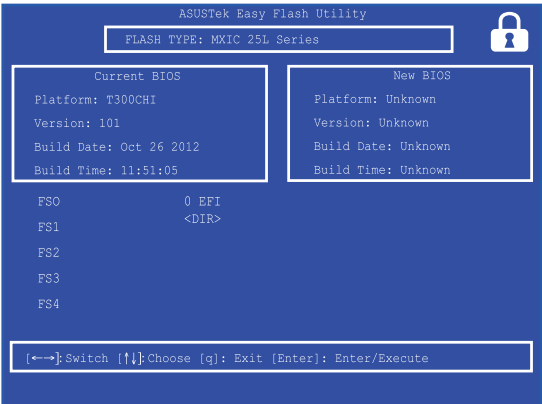

7. Setelah proses pembaruan BIOS, klik **Exit > Restore Defaults (Keluar > Kembalikan Default)** untuk mengembalikan sistem ke pengaturan default.

# **Memulihkan sistem**

Menggunakan pilihan pemulihan di Tablet ASUS membuat Anda dapat mengembalikan sistem ke status awal atau refresh pengaturannya untuk membantu meningkatkan performa.

#### **PENTING!**

- **•** Cadangkan semua file data sebelum menjalankan pilihan pemulihan pada Tablet ASUS.
- Agar data tidak hilang, catat pengaturan unik yang penting, misalnya pengaturan jaringan, nama pengguna, dan sandi.
- Pastikan Tablet ASUS tersambung ke catu daya sebelum mengatur ulang sistem.

Windows® 8.1 membuat Anda dapat melakukan pilihan pemulihan berikut:

**• Refresh your PC without affecting your files (Me-refresh PC tanpa mempengaruhi file Anda)** - Pilihan ini membuat Anda dapat merefresh Notebook PC tanpa mempengaruhi file pribadi (foto, musik, video, dokumen) maupun aplikasi dari bursa Windows®.

Dengan pilihan ini, Anda dapat mengembalikan Tablet ASUS ke pengaturan default dan menghapus aplikasi terinstal lain.

**• Remove everything and reinstall Windows (Menghapus semua dan menginstal ulang Windows)** - Pilihan ini akan mengatur ulang Tablet ASUS ke pengaturan pabrik. Anda harus mencadangkan data sebelum menjalankan pilihan ini.

- **• Advanced startup (Pengaktifan lanjutan)**  Menggunakan pilihan ini membuat Anda dapat menjalankan opsi pemulihan lanjutan lain di Tablet ASUS, misalnya:
	- Menggunakan drive USB, sambungan jaringan, atau DVD pemulihan Windows untuk mengaktifkan Tablet ASUS.
	- Menggunakan **Troubleshoot (Mengatasi masalah)** untuk mengaktifkan salah satu opsi pemulihan lanjutan berikut: System Restore (Pengembalian Sistem), System Image Recovery (Pemulihan Gambar Sistem), Startup Repair (Perbaikan Pengaktifan), Command Prompt (Permintaan Perintah), UEFI Firmware Settings (Pengaturan Firmware UEFI), Startup Settings (Pengaturan Pengaktifan).

## **Mengaktifkan opsi pemulihan**

Jalankan langkah berikut jika Anda ingin mengakses dan menggunakan opsi pemulihan yang tersedia untuk Tablet ASUS.

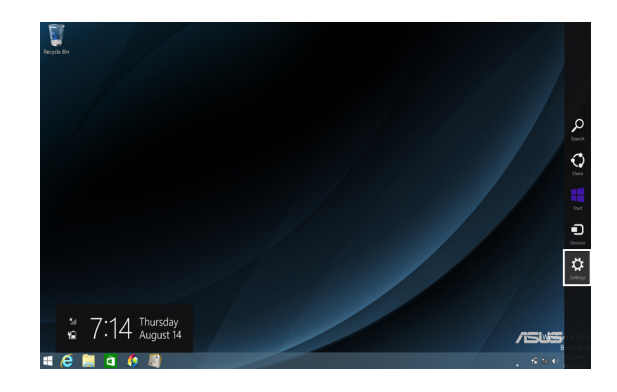

1. Aktifkan panel Charm (Universal), lalu pilih **Settings (Pengaturan).**

2. Pilih **Change PC Settings (Ubah Pengaturan PC)**.

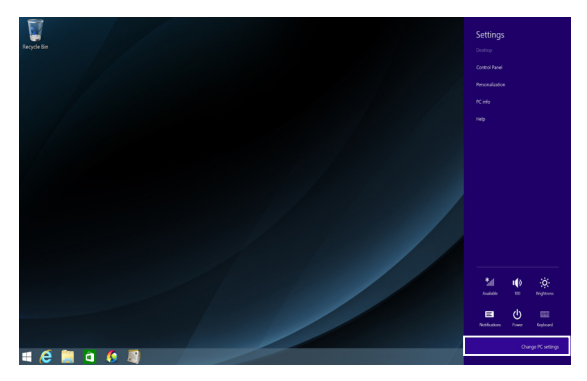

3. Pada opsi **PC Settings (Pengaturan PC)**, pilih **Update and recovery (Pembaruan dan pemulihan).**

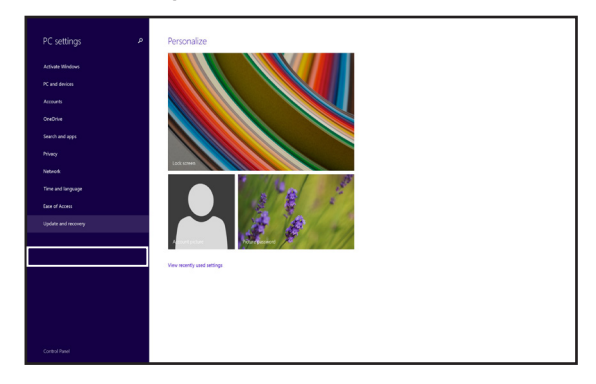

4. Pada opsi **Update and recovery (Pembaruan dan pemulihan)**, pilih **Recovery (Pemulihan)**, lalu pilih opsi pemulihan yang akan Anda jalankan.

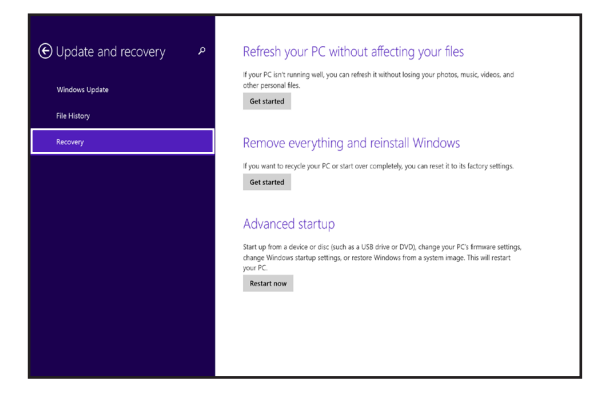

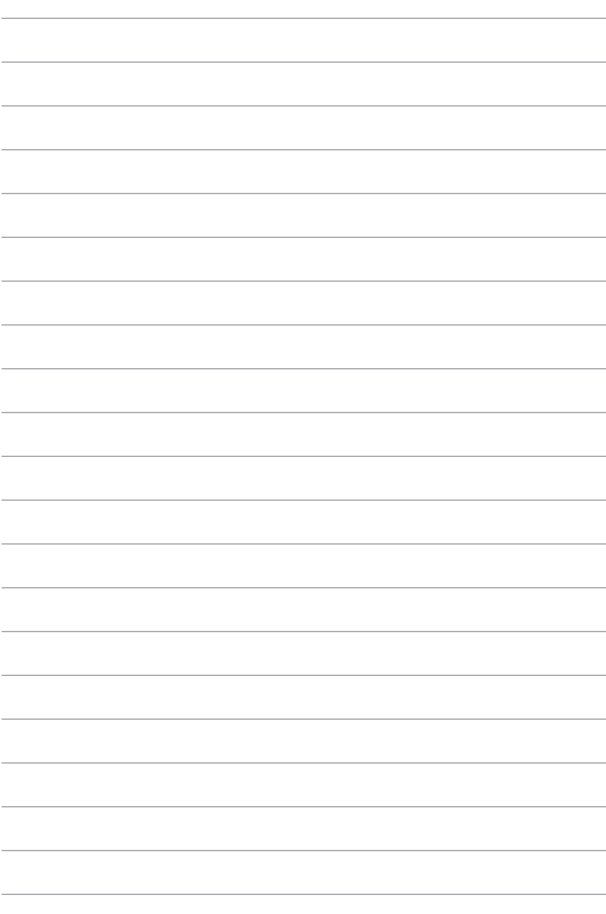

# *Tips dan Tanya Jawab*

# **Tips bermanfaat untuk Tablet ASUS dan Dudukan Portabel ASUS**

Untuk membantu memaksimalkan penggunaan Tablet ASUS dan Dudukan Portabel ASUS, lalu pastikan semua data disimpan secara aman, berikut ini adalah beberapa tips bermanfaat yang dapat Anda ikuti:

- Perbarui Windows® secara berkala untuk memastikan bahwa aplikasi Anda memiliki pengaturan keamanan terkini.
- Gunakan ASUS Live Update untuk memperbarui aplikasi eksklusif ASUS, driver, dan utilitas di Tablet ASUS dan Dudukan Portabel ASUS. Untuk informasi lebih rinci, lihat Tutorial ASUS yang terinstal di ASUS Tablet.
- Gunakan perangkat lunak anti-virus untuk melindungi data serta menyimpan pembaruan ini.
- Hindari menggunakan penonaktifan manual untuk mematikan Tablet ASUS dan Dudukan Portabel ASUS, kecuali jika benar-benar perlu.
- Selalu cadangkan data dan pastikan Anda menyimpan cadanga data tersebut di drive penyimpanan eksternal.
- Hindari menggunakan Tablet ASUS dan Dudukan Portabel ASUS pada suhu yang sangat tinggi. Jika Anda tidak akan menggunakan Tablet ASUS dan Dudukan Portabel ASUS dalam waktu lama (minimum satu bulan), sebaiknya keluarkan baterai jika baterai dapat dilepas.
- Putuskan sambungan semua perangkat eksternal, lalu pastikan Anda menyiapkan item berikut sebelum mengatur ulang Tablet ASUS dan Dudukan Portabel ASUS:
	- Kunci produk untuk sistem operasi dan aplikasi terinstal lainnya
	- Data cadangan
	- Log in ID dan sandi
	- Informasi sambungan Internet

## **Tanya Jawab Perangkat Keras**

#### **1. Titik hitam, atau terkadang berwarna, muncul di layar bila saya mengaktifkan ASUS Tablet. Apa yang harus dilakukan?**

Meskipun titik ini biasa muncul di layar, titik tidak akan mempengaruhi sistem. Jika hal serupa kembali terjadi dan pada akhirnya mempengaruhi performa sistem, hubungi pusat layanan ASUS resmi.

#### **2. Warna dan kecerahan panel layar tidak rata. Bagaimana cara memperbaikinya?**

Warna dan kecerahan panel layar mungkin dipengaruhi sudut dan posisi Tablet ASUS dan Dudukan Portabel ASUS saat ini. Warna dan kecerahan ASUS Tablet dapat berbeda sesuai model. Anda dapat menggunakan tombol fungsi atau pengaturan layar pada sistem operasi untuk menyesuaikan tampilan panel layar.

#### **3. Bagaimana cara memaksimalkan masa pakai baterai Tablet ASUS dan Dudukan Portabel ASUS?**

Anda dapat mencoba melakukan salah satu dari saran berikut ini:

- Gunakan tombol fungsi untuk menyesuaikan kecerahan layar.
- Jika Anda tidak menggunakan sambungan Wi-Fi, alihkan sistem ke **Airplane mode (Mode Penerbangan)**.
- Putus sambungan perangkat USB yang tidak digunakan.
- Tutup aplikasi yang tidak digunakan, khususnya aplikasi yang menggunakan banyak memori sistem.

#### **4. Indikator LED baterai tidak menyala. Mengapa?**

- Periksa apakah adaptor daya atau unit baterai dipasang dengan benar. Anda juga dapat memutuskan sambungan adaptor daya atau unit baterai, menunggu beberapa menit, lalu menyambungkannya kembali ke stopkontak dan Tablet ASUS atau Dudukan Portabel ASUS.
- Jika masalah masih berlanjut, hubungi pusat layanan ASUS setempat untuk mendapatkan bantuan.

#### **5. Mengapa panel sentuh saya tidak berfungsi?**

- Tekan  $\left| \begin{array}{cc} f_n & \frac{1}{\sqrt{2}} \\ \end{array} \right|$  untuk mengaktifkan panel sentuh.
- Periksa apakah ASUS Smart Gesture telah diatur untuk menonaktifkan panel sentuh bila menyambungkan perangkat penunjuk eksternal.

#### **6. Mengapa saya tidak dapat mendengar suara dari speaker audio ASUS Tablet bila file audio dan video diputar?**

Anda dapat mencoba melakukan salah satu dari saran berikut ini:

- Periksa apakah suara speaker dinonaktifkan.
- Periksa apakah jack headphone tersambung ke Tablet ASUS, lalu putuskan sambungannya.
- Buka kunci Keamanan Interface I/O dalam BIOS sistem. Untuk informasi lebih rinci, lihat bagian *Keamanan Interface I/O* pada panduan pengguna ini.

#### **7. Apa yang harus dilakukan jika adaptor daya Tablet ASUS dan Dudukan Portabel ASUS hilang atau baterai tidak berfungsi?**

Hubungi pusat layanan ASUS setempat untuk mendapatkan bantuan.

**8. Mengapa audio masih terdengar keluar dari speaker audio ASUS Tablet, meskipun saya telah menyambungkan headphone ke port jack yang benar?**

Buka **Control Panel (Panel Kontrol) > Hardware and Sound (Perangkat keras dan Suara)** , lalu akses **Audio Manager (Manajer Audio)** untuk mengkonfigurasi pengaturan.

**9. Tablet ASUS dan Dudukan Portabel ASUS tidak dapat melakukan penekanan tombol dengan benar karena kursor selalu bergerak. Apa yang harus dilakukan?**

Pastikan panel sentuh tidak disentuh atau ditekan secara tidak sengaja saat Anda mengetik dengan keyboard. Anda juga dapat

menonaktifkan panel sentuh dengan menekan  $\left| \right|$  fn

#### **10. Bidang sentuh Tablet ASUS dan Dudukan Portabel ASUS tidak berfungsi. Apa yang harus dilakukan?**

Anda dapat mencoba melakukan salah satu dari saran berikut ini:

- Periksa apakah ASUS Smart Gesture telah diatur untuk menonaktifkan bidang sentuh dengan menyambungkan perangkat penunjuk eksternal ke Tablet ASUS dan Dudukan Portabel ASUS. Jika ya, nonaktifkan fungsi ini.
- Tekan  $\left| f_n \right| + \left| \frac{n}{|a|} \right|$
- **11. Bila menekan tombol "U", "I", dan "O" pada keyboard, angka akan ditampilkan, bukan huruf. Bagaimana cara mengubahnya?**

Tekan tombol  $\left|\frac{num B}{src} \right|$  atau  $\left| \begin{array}{cc} f_n \\ f_n \end{array} \right| + \left|\frac{num B}{src B}\right|$  (pada model tertentu) di

Dudukan Portabel ASUS Anda untuk menonaktifkan fitur ini dan gunakan tombol tersebut untuk memasukkan huruf.

## **Tanya Jawab Perangkat Lunak**

**1. Bila Tablet ASUS dan Dudukan Portabel ASUS diaktifkan, lampu indikator daya akan menyala, namun indikator aktivitas drive mati. Bootup sistem juga tidak berfungsi. Apa yang harus dilakukan untuk memperbaikinya?**

Anda dapat mencoba melakukan salah satu dari saran berikut ini:

- Nonaktifkan Tablet ASUS dan Dudukan Portabel ASUS Anda secara manual dengan menekan tombol daya selama lebih dari 10 (sepuluh) detik. Periksa apakah adaptor daya dimasukkan dengan benar, lalu hidupkan Tablet ASUS dan Dudukan Portabel ASUS Anda.
- Jika masalah masih berlanjut, hubungi pusat layanan ASUS setempat untuk mendapatkan bantuan.
- **2. Apa yang harus dilakukan bila pesan berikut ini ditampilkan di layar: "Remove disks or other media. Press any key to restart. (Keluarkan disk atau media lainnya. Tekan tombol apapun untuk melakukan pengaktifan ulang.)"?**

Anda dapat mencoba melakukan salah satu dari saran berikut ini:

- Lepas semua perangkat USB yang tersambung, lalu aktifkan ulang Tablet ASUS dan Dudukan Portabel ASUS.
- Jika masalah masih terjadi, ASUS Tablet Anda mungkin mengalami masalah penyimpanan memori. Hubungi pusat layanan ASUS setempat untuk mendapatkan bantuan.

#### **3. ASUS Tablet melakukan boot lebih lambat dari biasanya dan sistem operasi mengalami keterlambatan. Bagaimana cara memperbaikinya?**

Hapus aplikasi yang terakhir diinstal atau yang tidak tercakup dalam paket sistem operasi, lalu aktifkan ulang sistem.

#### **4. ASUS Tablet tidak menjalankan boot up. Bagaimana cara memperbaikinya?**

Anda dapat mencoba melakukan salah satu dari saran berikut ini:

- Lepas semua perangkat yang tersambung ke Tablet ASUS dan Dudukan Portabel ASUS, lalu hidupkan ulang sistem.
- Jika masalah masih berlanjut, hubungi pusat layanan ASUS setempat untuk mendapatkan bantuan.

#### **5. Mengapa Tablet ASUS tidak dapat diaktifkan dari mode tidur atau hibernasi?**

- Anda harus menekan tombol daya untuk kembali ke kondisi awal.
- Sistem mungkin telah menggunakan daya baterai sepenuhnya. Sambungkan adaptor daya ke Tablet ASUS dan Dudukan Portabel ASUS Anda, sambungkan ke stopkontak, lalu tekan tombol daya.

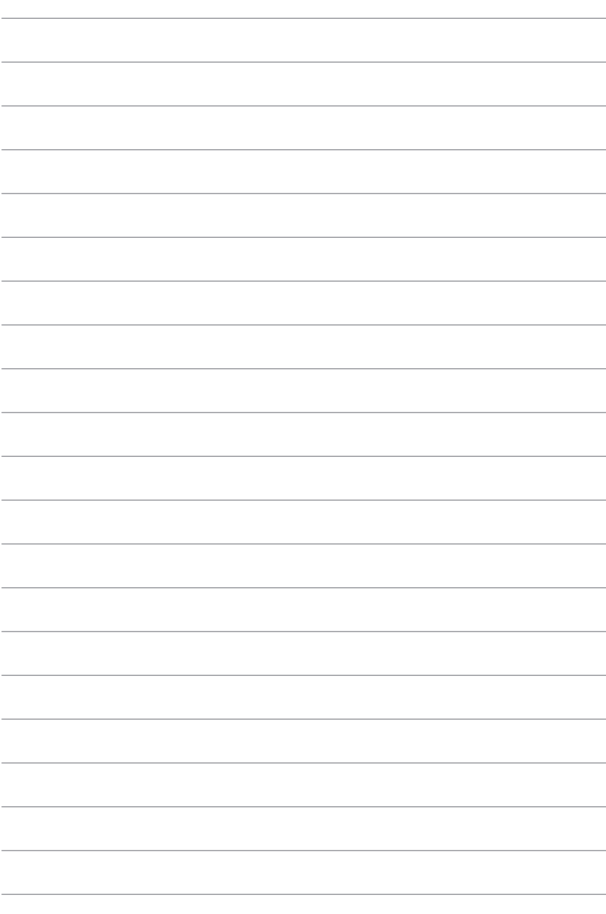

# *Lampiran*

## **Kesesuaian Modem Internal**

ASUS Tablet dengan model modem internal telah sesuai dengan JATE (Jepang), FCC (AS, Kanada, Korea, Taiwan), dan CTR21. Modem internal telah disetujui berdasarkan Ketetapan Dewan 98/482/EC untuk sambungan terminal tunggal wilayah Eropa pada Public Switched Telephone Network (PSTN). Namun, karena perbedaan di antara masing-masing PSTN yang disediakan di berbagai negara, maka persetujuan tersebut tidak dengan sendirinya memberikan jaminan tidak bersyarat atas keberhasilan pengoperasian pada setiap titik pemutusan jaringan PSTN. Jika terjadi masalah, sebaiknya segera hubungi penyedia peralatan Anda.

## **Ikhtisar**

Pada tanggal 4 Agustus 1998, Keputusan Konsulat Eropa tentang CTR 21 telah dipublikasikan dalam Jurnal Resmi EC. CTR 21 berlaku untuk semua peralatan terminal nonsuara dengan panggilan DTMF yang dimaksudkan agar tersambung ke PSTN (Public Switched Telephone Network) analog.

CTR 21 (Common Technical Regulation) untuk peraturan perangkat tambahan dengan sambungan ke Public Switched Telephone Network analog peralatan terminal (kecuali peralatan terminal yang mendukung jasa penyesuaian telepon suara) dalam alamat jaringan, jika tersedia, melalui sarana pensinyalan multifrekuensi dua nada.

# **Deklarasi Kompatibilitas Jaringan**

Pernyataan yang akan dibuat oleh produsen untuk Badan Berwenang dan vendor: "Deklarasi ini menyatakan bahwa jaringan yang dirancang untuk digunakan peralatan ini dan jaringan apapun terkait mungkin menimbulkan kesulitan inter-operasional pada peralatan."

Pernyataan yang akan dibuat oleh produsen untuk pengguna: "Deklarasi ini menyatakan bahwa jaringan yang dirancang untuk digunakan peralatan ini dan jaringan apapun terkait mungkin menimbulkan kesulitan inter-operasional pada peralatan. Produsen juga akan mengaitkan salah satu pernyataan agar lebih jelas bahwa kompatibilitas jaringan tergantung pada pengaturan switch fisik dan perangkat lunak. Pernyataan tersebut juga akan menyarankan pengguna untuk menghubungi vendor jika perlu bila ingin menggunakan peralatan di jaringan lain."

Hingga saat ini, Badan Berwenang CETECOM telah mengeluarkan beberapa persetujuan untuk wilayah Eropa yang menyetujui penggunaan CTR 21. Hasilnya adalah modem pertama di Eropa yang tidak mengharuskan persetujuan hukum di setiap negara Eropa.

## **Peralatan Nonsuara**

Mesin penjawab dan telepon dengan speaker dapat memenuhi syarat, serta modem, mesin faks, panggilan otomatis, dan sistem alarm. Peralatan dengan kualitas suara dua arah yang dikontrol oleh hukum (misalnya, telepon handset dan di beberapa negara lain telepon nirkabel) tidak termasuk.

## **Tabel ini menunjukkan negara yang saat ini mematuhi standar CTR21.**

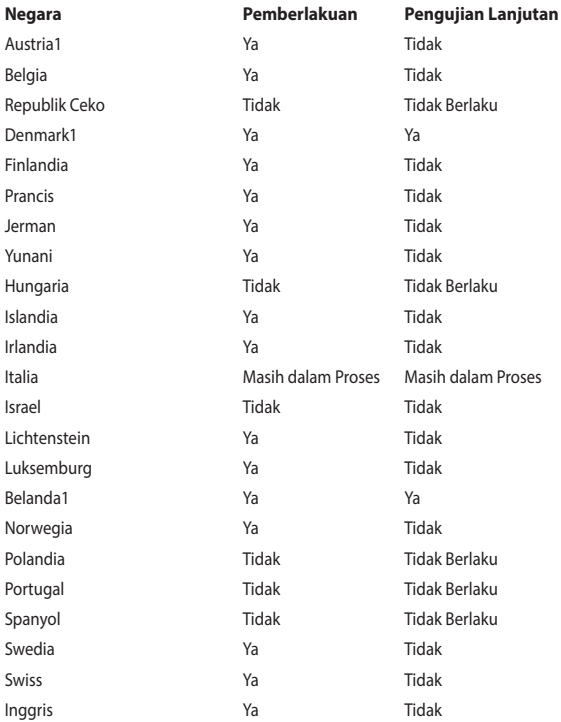

Informasi ini disalin dari CETECOM dan disediakan tanpa kewajiban apapun. Untuk tabel terbaru, Anda dapat mengunjungi http://www.cetecom.de/technologies/ctr\_21. html

1 Persyaratan nasional akan berlaku hanya jika peralatan menggunakan panggilan denyut (produsen mungkin menyatakannya dalam panduan pengguna bahwa peralatan ini hanya ditujukan untuk mendukung sinyal DTMF, yang akan membuat pengujian tambahan secara berlebihan).

Pengujian tambahan di Belanda mengharuskan untuk sambungan serial dan fasilitas dengan identitas pemanggil.

## **Pernyataan FCC (Federal Communications Commission)**

Perangkat ini telah mematuhi Peraturan FCC Pasal 15. Pengoperasian harus mengalami dua kondisi berikut:

- Perangkat ini tidak menimbulkan interferensi berbahaya dan
- Perangkat ini akan menerima semua interferensi yang ditangkap, termasuk interferensi yang dapat mengakibatkan pengoperasian yang tidak diinginkan.

Peralatan ini telah diuji coba dan dinyatakan sesuai dengan standar perangkat digital kelas B, berdasarkan Peraturan FCC (Federal Communications Commission) Pasal 15. Batasan tersebut dirancang untuk memberikan perlindungan memadai terhadap interferensi berbahaya pada pemasangan di rumah. Peralatan ini menghasilkan, menggunakan, dan dapat memancarkan radiasi energi frekuensi radio. Jika tidak dipasang dan digunakan berdasarkan petunjuknya, dapat menimbulkan interferensi berbahaya pada komunikasi radio. Namun, tidak ada jaminan bahwa interferensi tersebut tidak akan terjadi pada pemasangan tertentu. Jika peralatan ini mengakibatkan interferensi berbahaya pada penerimaan gelombang radio dan televisi (yang dapat diketahui dengan cara mematikan dan menghidupkan peralatan), pengguna disarankan untuk mencoba mengatasi interferensi tersebut melalui satu atau beberapa cara sebagai berikut.

- Ubah arah atau posisi antena penerima.
- Tambah jarak antara peralatan dan unit penerima.
- Sambungkan peralatan ke stopkontak di sirkuit berbeda dari yang digunakan unit penerima.
- Untuk mendapatkan bantuan, hubungi dealer atau teknisi radio/TV yang berpengalaman.

**PERNGATAN!** Penggunaan kabel daya dengan jenis berpelindung diperlukan untuk mematuhi standar emisi FCC dan mencegah interferensi ke unit penerima televisi dan radio terdekat. Penting bahwa Anda hanya menggunakan kabel daya yang disediakan. Gunakan hanya kabel berpelindung untuk menyambungkan perangkat I/O ke peralatan ini. Segala bentuk perubahan atau modifikasi yang tidak disetujui secara tertulis oleh pihak yang bertanggung jawab atas kepatuhan dapat membatalkan kewenangan Anda untuk mengoperasikan peralatan ini.

(Dicetak ulang dari Code of Federal Regulations #47, part 15.193, 1993. Washington DC: Kantor Federal Register, National Archives and Records Administration, U.S. Government Printing Office.)

Perangkat ini beroperasi dalam rentang frekuensi 5,15-5,25 GHz dan terbatas hanya untuk penggunaan di dalam ruangan. Pengoperasian di luar ruangan dalam rentang 5150-5250 MHz tidak diizinkan.

## **Perlengkapan Slave**

Perangkat ini merupakan peralatan slave. Perangkat ini tidak digunakan untuk deteksi radar dan tidak mengoperasikan ad-hoc pada pita DFS.

## **Peringatan Pemaparan RF**

Peralatan ini sesuai dengan batasan pemaparan RF FCC yang ditetapkan untuk lingkungan yang tidak terkontrol. Peralatan ini tidak boleh dipasang bersama atau dioperasikan dalam kaitannya dengan antena atau pemancar lain.

## **Pernyataan Peringatan Pemaparan RF (Frekuensi Radio) FCC**

**PERNGATAN**! Perubahan atau modifikasi apapun yang tidak disetujui secara tertulis oleh pihak yang bertanggung jawab atas kepatuhan ini, dapat membatalkan kewenangan pengguna untuk mengoperasikan peralatan. "Produsen menyatakan bahwa perangkat ini dibatasi pada Saluran 1 hingga 11 pada frekuensi 2,4GHz melalui firmware yang ditetapkan dan dikontrol di Amerika Serikat."

Peralatan ini mematuhi standar pemaparan radiasi FCC yang ditetapkan untuk lingkungan yang tidak diawasi. Untuk menjaga kepatuhan terhadap persyaratan kepatuhan pemaparan RF FCC, hindari kontak langsung dengan antena pemancar saat transmisi berlangsung. Pengguna akhir harus mengikuti petunjuk pengoperasian khusus untuk memenuhi kepatuhan pemaparan RF.

## **Informasi Pemaparan RF (SAR)**

Perangkat ini telah memenuhi persyaratan pemerintah tentang pemaparan terhadap gelombang radio. Perangkat ini dirancang dan diproduksi agar tidak melampaui batas emisi pemaparan terhadap energi frekuensi radio (RF) yang ditetapkan oleh Federal Communications Commission Pemerintah Amerika Serikat.

Standar pemaparan yang diterapkan untuk unit pengukuran ini dikenal sebagai SAR (Tingkat Penyerapan Spesifik). Batasan SAR yang ditetapkan oleh FCC adalah 1,6 W/kg. Pengujian SAR dilakukan menggunakan posisi pengoperasian standar yang disetujui FCC dengan pemancaran EUT pada tingkat daya tertentu di berbagai saluran.

FCC telah memberikan Pengesahan Peralatan untuk perangkat ini dengan semua laporan tingkat SAR yang dievaluasi berdasarkan panduan pemaparan RF FCC. Informasi tentang SAR untuk perangkat ini telah diarsipkan di FCC dan dapat ditemukan pada bagian Display Grant di www.fcc.gov/oet/ea/fccid setelah mencari ID FCC: ZQ6-AP6234A.

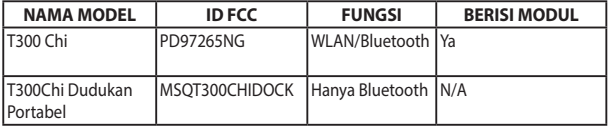

Pemancar ini tidak boleh diletakkan di dekat atau dioperasikan dengan antena atau pemancar lainnya.

## **Informasi Pemaparan RF (SAR) - CE**

Perangkat ini memenuhi persyaratan UE (1999/519/EC) tentang batasan pemaparan medan elektromagnetik terhadap masyarakat umum dengan cara yang melindungi kesehatan.

Batasan ini adalah bagian dari rekomendasi lengkap untuk melindungi masyarakat umum. Rekomendasi ini telah dikembangkan dan diperiksa oleh organisasi ilmuwan independen melalui evaluasi studi ilmiah reguler dan menyeluruh. Satuan ukur batasan yang direkomendasikan Dewan Eropa untuk perangkat bergerak adalah "SAR" (Specific Absorption Rate), dan batas SAR rata-rata adalah 2,0 W/Kg untuk lebih dari 10 gram jaringan tubuh. Hal ini memenuhi persyaratan ICNIRP (Komisi Internasional tentang Perlindungan Radiasi Non-Ionisasi).

Untuk pengoperasian di dekat tubuh, perangkat ini telah diuji dan memenuhi pedoman pemaparan ICNRP dan Standar Eropa EN 50566 serta EN 62209-2. SAR diukur dengan perangkat yang secara langsung bersentuhan dengan tubuh saat bertransmisi pada level daya output bersertifikasi tertinggi di semua pita frekuensi dari perangkat bergerak.

## **Peringatan Tanda CE**

Perangkat ini sesuai dengan Petunjuk R&TTE (1999/5/EC), Petunjuk EMC (2004/108/ EC), dan Petunjuk Tegangan Rendah (2006/95/EC) yang dikeluarkan oleh Komisi Masyarakat Eropa.

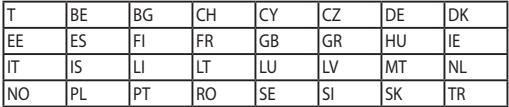

Sejumlah negara yang akan memasarkan perangkat:

## **Saluran Operasi Nirkabel untuk Domain Berbeda**

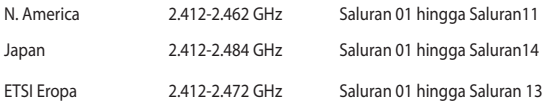

## **Pita frekuensi Nirkabel Terbatas Perancis**

Beberapa wilayah Perancis menerapkan batasan pita frekuensi. Kondisi terburuk untuk daya maksimum yang disahkan di dalam ruangan adalah:

- 10mW untuk seluruh pita 2,4 GHz (2400 MHz–2483,5 MHz)
- 100mW untuk frekuensi antara 2446,5 MHz hingga 2483,5 MHz

**CATATAN:** Saluran 01 hingga 13 beroperasi dalam pita 2446,6 MHz hingga 2483,5 MHz.

Berikut adalah beberapa kemungkinan penggunaan di luar ruangan: Di properti pribadi atau properti pribadi milik umum, penggunaan diatur dalam prosedur pengesahan awal oleh Menteri Pertahanan dengan daya maksimum yang disahkan adalah 100mW dalam pita 2446,5–2483,5 MHz. Penggunaan di luar ruangan pada properti umum tidak diizinkan.

Di departemen yang tercantum di bawah ini, untuk seluruh pita 2,4 GHz:

- Daya maksimum yang disahkan untuk di dalam ruangan adalah 100mW
- Daya maksimum yang disahkan untuk di luar ruangan adalah 10mW

Departemen yang mengizinkan penggunaan pita 2400–2483,5 MHz dengan EIRP kurang dari 100mW di dalam ruangan dan kurang dari 10mW di luar ruangan:

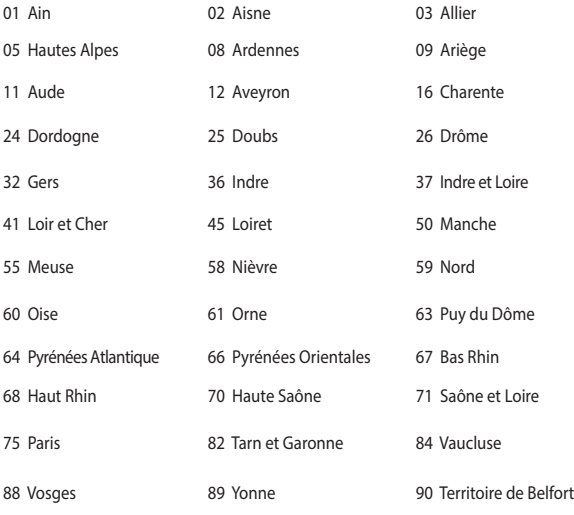

94 Val de Marne

Persyaratan ini cenderung berubah seiring waktu, sehingga Anda dapat menggunakan kartu LAN nirkabel di lebih banyak wilayah di Perancis. Untuk informasi terkini, periksa ART (www.arcep.fr).

> **CATATAN:** Kartu WLAN Anda akan mentransmisi kurang dari 100mW, namun lebih dari 10mW.

## **Catatan Keselamatan UL**

Diperlukan untuk UL 1459 yang mencakup peralatan telekomunikasi (telepon) yang ditujukan untuk tersambung secara listrik ke jaringan telekomunikasi yang memiliki tegangan operasi yang diarde dan tidak melampaui 200V peak, 300V peak-to-peak, dan 105Vrms, serta terpasang atau digunakan berdasarkan National Electrical Code (NFPA 70).

Bila menggunakan modem Eee PC, tindakan pengamanan dasar harus selalu diikuti untuk mengurangi risiko kebakaran, sengatan listrik, dan cedera diri, termasuk yang berikut:

- JANGAN gunakan Eee PC di dekat air, misalnya di dekat kamar mandi, wastafel, tempat cuci piring, mesin cuci, di lantai yang basah, atau di dekat kolam renang.
- JANGAN gunakan Eee PC saat badai petir berlangsung. Bahaya dapat terjadi akibat sengatan listrik dari petir.
- JANGAN gunakan Eee PC di ruangan yang mengalami kebocoran gas.

Diharuskan untuk UL 1642 yang mencakup baterai utama (tidak dapat diisi ulang) dan sekunder (isi ulang) untuk digunakan sebagai catu daya pada produk ini. Baterai tersebut mengandung lithium logam maupun campuran lithium, atau lithium ion, dan mungkin mengandung satu sel elektrokimia, dua sel atau lebih yang tersambung secara seri, paralel, atau keduanya, yang mengkonversi energi kimia menjadi energi listrik melalui reaksi kimia yang tidak dapat dibalik atau dapat dibalik.

- Jangan buang unit baterai Eee PC dalam api karena dapat meledak. Periksa aturan setempat untuk kemungkinan petunjuk pembuangan khusus agar dapat mengurangi risiko cedera diri karena kebakaran atau ledakan.
- Jangan gunakan adaptor daya atau baterai dari perangkat lain untuk mengurangi risiko cedera diri karena kebakaran atau ledakan. Gunakan hanya adaptor daya bersertifikasi UL atau baterai yang diberikan oleh produsen maupun peritel resmi.

## **Persyaratan Keamanan Daya**

Produk dengan tingkat arus listrik hingga 6A dan berat lebih dari 3 kg harus menggunakan kabel daya yang disetujui, yakni lebih besar atau sama seperti: H05VV-F, 3G, 0,75mm<sup>2</sup> atau H05VV-F, 2G, 0,75mm<sup>2</sup>.

## **Informasi tentang TV Tuner**

Catatan untuk Penginstal Sistem CATV—Sistem distribusi kabel harus diarde (dibumikan) berdasarkan ANSI/NFPA 70, National Electrical Code (NEC), terutama Bab 820.93, Pengardean Pelindung Konduktif Luar untuk Kabel Koaksial – pemasangan harus menghubungkan kabel koaksial layar ke bumi pada pintu masuk bangunan.

## **Pemberitahuan REACH**

Sesuai dengan kerangka kerja peraturan REACH (Registration, Evaluation, Authorization, and Restriction of Chemicals), kami mempublikasikan zat kimia yang terkandung dalam produk kami di situs Web ASUS REACH di http://csr.asus.com/ english/REACH.htm.

## **Informasi tentang Produk Macrovision Corporation**

Produk ini berisi teknologi yang dilindungi hak cipta yang dilindungi oleh metode yang terdapat pada beberapa paten Amerika Serikat tertentu dan hak atas kekayaan intelektual lainnya yang dimiliki oleh Macrovision Corporation beserta pemilik hak lainnya. Penggunaan teknologi yang dilindungi hak cipta ini harus disahkan oleh Macrovision Corporation, dan ditujukan hanya untuk penggunaan di rumah dan penggunaan terbatas lainnya, kecuali jika disahkan oleh Macrovision Corporation. Dilarang melakukan rekayasa balik atau pembongkaran.

## **Peringatan tentang Lithium di Nordik (untuk baterai lithium-ion)**

CAUTION! Danger of explosion if battery is incorrectly replaced. Replace only with the same or equivalent type recommended by the manufacturer. Dispose of used batteries according to the manufacturer's instructions. (English)

ATTENZIONE! Rischio di esplosione della batteria se sostituita in modo errato. Sostituire la batteria con un una di tipo uguale o equivalente consigliata dalla fabbrica. Non disperdere le batterie nell'ambiente. (Italian)

VORSICHT! Explosionsgefahr bei unsachgemäßen Austausch der Batterie. Ersatz nur durch denselben oder einem vom Hersteller empfohlenem ähnlichen Typ. Entsorgung gebrauchter Batterien nach Angaben des Herstellers. (German)

ADVARSELI! Lithiumbatteri - Eksplosionsfare ved fejlagtig håndtering. Udskiftning må kun ske med batteri af samme fabrikat og type. Levér det brugte batteri tilbage til leverandøren. (Danish)

VARNING! Explosionsfara vid felaktigt batteribyte. Använd samma batterityp eller en ekvivalent typ som rekommenderas av apparattillverkaren. Kassera använt batteri enligt fabrikantens instruktion. (Swedish)

VAROITUS! Paristo voi räjähtää, jos se on virheellisesti asennettu. Vaihda paristo ainoastaan laitevalmistajan sousittelemaan tyyppiin. Hävitä käytetty paristo valmistagan ohjeiden mukaisesti. (Finnish)

ATTENTION! Il y a danger d'explosion s'il y a remplacement incorrect de la batterie. Remplacer uniquement avec une batterie du mêre type ou d'un type équivalent recommandé par le constructeur. Mettre au rebut les batteries usagées conformément aux instructions du fabricant. (French)

ADVARSEL! Eksplosjonsfare ved feilaktig skifte av batteri. Benytt samme batteritype eller en tilsvarende type anbefalt av apparatfabrikanten. Brukte batterier kasseres i henhold til fabrikantens instruksjoner. (Norwegian)

標準品以外の使用は、危険の元になります。交換品を使用する場合、製造者 に指定されるものを使って下さい。製造者の指示に従って処理して下さい。 (Japanese)

ВНИМАНИЕ! При замене аккумулятора на аккумулятор иного типа возможно его возгорание. Утилизируйте аккумулятор в соответствии с инструкциями производителя. (Russian)

## **Informasi tentang Keamanan Drive Optik**

#### **Informasi tentang Keamanan Laser**

## **Peringatan Tentang Keamanan Drive CD-ROM**

## **PRODUK LASER KELAS 1**

**PERINGATAN!** Untuk mencegah pemaparan terhadap laser drive optik, jangan coba membongkar atau memperbaiki drive optik sendiri. Untuk keselamatan Anda, hubungi teknisi profesional untuk mendapatkan bantuan.

## **Label peringatan servis**

**PERHATIAN**! RADIASI LASER TIDAK TERLIHAT SAAT DIBUKA. JANGAN TATAP CAHAYA ATAU LIHAT INSTRUMEN OPTIK SECARA LANGSUNG.

## **Peraturan CDRH**

Pusat Peralatan Medis dan Radiologi (CDRH) dan Badan Pengawasan Obat dan Makanan (FDA) AS telah memberlakukan peraturan untuk produk laser pada tanggal 2 Agustus 1976. Peraturan ini diberlakukan untuk produk laser yang diproduksi sejak 1 Agustus 1976. Produk yang dipasarkan di Amerika Serikat wajib mematuhinya.

> **PERINGATAN**! Penerapan kontrol, penyesuaian, atau performa prosedur selain yang dijelaskan dalam panduan pengguna ini atau panduan pemasangan produk laser dapat mengakibatkan paparan radiasi berbahaya.

## **Informasi Lapisan**

PENTING! Untuk mencegah aliran listrik dan menjaga keamanan listrik, pelapis digunakan untuk menginsulasi bodi Notebook PC, kecuali di sisi adanya port IO.

## **Persetujuan CTR 21 (untuk Tablet ASUS dengan Modem terintegrasi)**

#### **Danish**

»Udstvret er i henhold til Rådets beslutning 98/482/EF EU-godkendt til at blive opkoblet på de offentlige telefonnet som enkeltforbundet terminal. På grund af forskelle mellem de offentlige telefonnet i de forskellige lande giver godkendelsen dog ikke i sig selv ubetinget garanti for, at udstyret kan fungere korrekt på samtlige nettermineringspunkter på de offentlige telefonnet.

I tilfælde af problemer bør De i første omgang henvende Dem til leverandøren af udstyret.«

#### **Dutch**

"Dit apparaat is goedgekeurd volgens Beschikking 98/482/EG van de Raad voor de pan-Europese aansluiting van enkelvoudige eindapparatuur op het openbare geschakelde telefoonnetwerk (PSTN). Gezien de verschillen tussen de individuele PSTN's in de verschillende landen, biedt deze goedkeuring op zichzelf geen onvoorwaardelijke garantie voor een succesvolle werking op elk PSTN-netwerkaansluitpunt.

Neem bij problemen in eerste instantie contact op met de leverancier van het apparaat.".

#### **English**

The equipment has been approved in accordance with Council Decision 98/482/EC for pan-European single terminal connection to the public switched telephone network (PSTN). However, due to differences between the individual PSTNs provided in different countries, the approval does not, of itself, give an unconditional assurance of successful operation on every PSTN network termination point.

In the event of problems, you should contact your equipment supplier in the first instance.'

#### **Finnish**

"Tämä laite on hyväksytty neuvoston päätöksen 98/482/EY mukaisesti liitettäväksi yksittäisenä laitteena yleiseen kytkentäiseen puhelinverkkoon (PSTN) EU:n jäsenvaltioissa. Eri maiden yleisten kytkentäisten puhelinverkkojen välillä on kuitenkin eroja, joten hyväksyntä ei sellaisenaan takaa häiriötöntä toimintaa kaikkien yleisten kytkentäisten puhelinverkkojen liityntäpisteissä.

Ongelmien ilmetessä ottakaa viipymättä yhteyttä laitteen toimittajaan."

#### **French**

«Cet équipement a recu l'agrément, conformément à la décision 98/482/CE du Conseil, concernant la connexion paneuropéenne de terminal unique aux réseaux téléphoniques publics commutés (RTPC). Toutefois, comme il existe des différences d'un pays à l'autre entre les RTPC. L'agrément en soi ne constitue pas une garantie absolue de fonctionnement optimal à chaque point de terminaison du réseau RTPC.

En cas de problème, vous devez contacter en premier lieu votre fournisseur.»
### **German**

"Dieses Gerät wurde gemäß der Entscheidung 98/482/EG des Rates europaweit zur Anschaltung als einzelne Endeinrichtung an das öffentliche Fernsprechnetz zugelassen. Aufgrund der zwischen den öffentlichen Fernsprechnetzen verschiedener Staaten bestehenden Unterschiede stellt diese Zulassung an sich jedoch keine unbedingte Gewähr für einen erfolgreichen Betrieb des Geräts an jedem Netzabschlußpunkt dar.

Falls beim Betrieb Probleme auftreten, sollten Sie sich zunächst an ihren Fachhändler wenden."

### **Greek**

«Ο εξοπλισμός έγει εγκριθεί για πανευρωπαϊκή σύνδεση μεμονωμέου τερματικού με το δημόσιο τηλεφωνικό δίκτυο μεταγωγής (PSTN), σύμφωνα με την απόφαση 98/482/ΕΚ του Συμβουλίου· ωστόσο, επειδή υπάργουν διαφορές μεταξύ των επιμέρους PSTN που παρέγονται σε διάφορες γώρες, η έγκριση δεν παρέχει αφ' εαυτής ανεπιφύλακτη εξασφάλιση επιτυχούς λειτουργίας σε κάθε σημείο απόληξης του δικτύου PSTN.

Εάν ανακύψουν προβλήματα, θα πρέπει κατ' αργάς να απευθύνεστε στον προμηθευτή του εξοπλισμού  $\sigma$ ας.»

#### **Italian**

«La presente apparecchiatura terminale è stata approvata in conformità della decisione 98/482/CE del Consiglio per la connessione paneuropea come terminale singolo ad una rete analogica PSTN. A causa delle differenze tra le reti dei differenti paesi. l'approvazione non garantisce però di per sé il funzionamento corretto in tutti i punti di terminazione di rete PSTN.

In caso di problemi contattare in primo luogo il fornitore del prodotto.»

### **Portuguese**

«Este equipamento foi aprovado para ligação pan-europeia de um único terminal à rede telefónica pública comutada (RTPC) nos termos da Decisão 98/482/CE. No entanto, devido às diferenças existentes entre as RTPC dos diversos países, a aprovação não garante incondicionalmente, por si só, um funcionamento correcto em todos os pontos terminais da rede da RTPC.

Em caso de problemas, deve entrar-se em contacto, em primeiro lugar, com o fornecedor do equipamento.»

### **Spanish**

«Este equipo ha sido homologado de conformidad con la Decisión 98/482/CE del Consejo para la conexión paneuropea de un terminal simple a la red telefónica pública conmutada (RTPC). No obstante, a la vista de las diferencias que existen entre las RTPC que se ofrecen en diferentes países, la homologación no constituye por sí sola una garantía incondicional de funcionamiento satisfactorio en todos los puntos de terminación de la red de una RTPC.

En caso de surgir algún problema, procede ponerse en contacto en primer lugar con el proveedor del equipo.».

### **Swedish**

"Utrustningen har godkänts i enlighet med rådets beslut 98/482/EG för alleuropeisk anslutning som enskild terminal till det allmänt tillgängliga kopplade telenätet (PSTN). På grund av de skillnader som finns mellan telenätet i olika länder utgör godkännandet emellertid inte i sig självt en absolut garanti för att utrustningen kommer att fungera tillfredsställande vid varje telenätsanslutningspunkt.

Om problem uppstår bör ni i första hand kontakta leverantören av utrustningen."

### **Produk telah sesuai dengan ENERGY STAR**

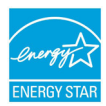

ENERGY STAR adalah program bersama Lembaga Perlindungan Lingkungan AS dan Departemen Energi AS yang membantu kami menghemat biaya dan melindungi lingkungan melalui produk dan penerapan hemat energi.

Semua produk ASUS berlogo ENERGY STAR sesuai dengan standar ENERGY STAR dan fitur manajemen daya diaktifkan secara default. Monitor dan komputer akan diatur ke mode tidur secara otomatis setelah 10 dan 30 menit tanpa aktivitas. Untuk mengaktifkan komputer, klik mouse atau tekan salah satu tombol keyboard.

Kunjungi http://www.energy.gov/powermanagement untuk informasi rinci tentang manajemen daya serta manfaatnya terhadap lingkungan. Kunjungi juga http://www. energystar.gov untuk informasi rinci tentang program bersama ENERGY STAR.

**CATATAN:** Energy Star TIDAK didukung di produk berbasis Freedos dan Linux.

# **Kesesuaian dan Deklarasi Terhadap Peraturan Lingkungan Hidup Global**

ASUS mematuhi konsep rancang hijau untuk merancang dan memproduksi produk serta memastikan setiap tahapan siklus masa pakai produk ASUS telah sesuai dengan peraturan lingkungan hidup global. ASUS juga mengungkapkan informasi yang relevan sesuai dengan persyaratan peraturan.

Untuk pengungkapan informasi berdasarkan persyaratan peraturan ASUS, lihat http:// csr.asus.com/english/Compliance.htm :

- **• Deklarasi Materi Japan JIS-C-0950**
- **• EU REACH SVHC**
- **• Korea RoHS**

# **Daur Ulang ASUS/Layanan Ambil Kembali**

Program daur ulang dan ambil kembali dari ASUS timbul dari komitmen terhadap standar tertinggi terhadap perlindungan lingkungan hidup. Kami akan memberikan solusi kepada Anda agar dapat bertanggung jawab untuk mendaur ulang produk, baterai, atau komponen lainnya, serta materi pengemasan. Untuk informasi rinci tentang daur ulang di berbagai wilayah, kunjungi http://csr.asus.com/english/Takeback.htm.

# **Mencegah Kerusakan Pendengaran**

Untuk mencegah kemungkinan kerusakan pendengaran, jangan dengar pada tingkat volume suara tinggi dalam waktu lama.

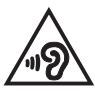

Saat pengguna memperbesar volume suara melalui titik ini (27mV), maka sistem akan menampilkan pop-up yang berisi informasi berikut: Volume suara tinggi dapat mengakibatkan gangguan pendengaran. Telinga Anda penting. Memperbesar volume suara melalui titik ini dapat mengakibatkan kerusakan pendengaran permanen.

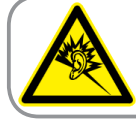

A pleine puissance, l'écoute prolongée du baladeur peut endommager l'oreille de l'utilisateur.

## **EC Declaration of Conformity**

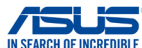

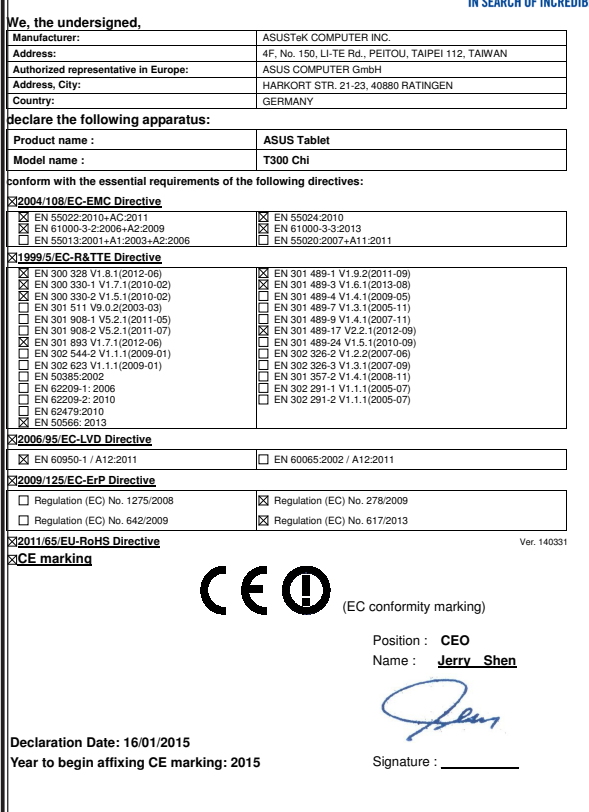

### **EC Declaration of Conformity**

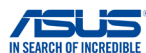

**We, the undersigned,**<br>**Manufacturer: Manufacturer: ASUSTeK COMPUTER INC.**<br> **Address: AF No. 150 LLTE Rd. PET 4F, No. 150, LI-TE Rd., PEITOU, TAIPEI 112, TAIWAN<br>ASUS COMPUTER GmbH Authorized representative in Europe: Address, City:** HARKORT STR. 21-23, 40880 RATINGEN **Country:** GERMANY **declare the following apparatus: Product name :** ASUS Mobile Dock **Model name : T300 Chi Mobile Dock conform with the essential requirements of the following directives: 2004/108/EC-EMC Directive**  EN 55022:2010+AC:2011 EN 55024:2010 EN 61000-3-3:2013 EN 61000-3-2:2006+A2:2009 г EN 55013:2001+A1:2003+A2:2006 EN 55020:2007+A11:2011 **1999/5/EC-R&TTE Directive**  EN 300 328 V1.8.1(2012-06) **EN 301 489-1 V1.9.2(2011-09**)<br>□ EN 301 489-3 V1.4.1(2002-08)<br>□ EN 301 489-4 V1.4.1(2009-08) EN 300 440-1 V1.6.1(2010-08) EN 301 489-3 V1.4.1(2002-08) г EN 300 440-2 V1.4.1(2010-08) EN 301 489-4 V1.4.1(2009-05) EN 301 489-7 V1.3.1(2005-11) EN 301 489-7 V1.3.1(2005-11)<br>
EN 301 489-9 V1.4.1(2007-11)<br>

EN 301 489-17 V2.2.1(2012-0) EN 301 511 V9.0.2(2003-03) EN 301 908-1 V5.2.1(2011-05) ř EN 301 908-2 V5.2.1(2011-07) EN 301 489-17 V2.2.1(2012-09) EN 301 489-24 V1.5.1(2010-09) EN 301 893 V1.6.1(2011-11) EN 302 544-2 V1.1.1(2009-01) EN 302 623 V1.1.1(2009-01) L EN 302 326-2 V1.2.2(2007-06)<br>
TEN 302 326-3 V1.3.1(2007-09) EN 302 326-3 V1.3.1(2007-09) EN 300 330-1 V1.7.1(2009-01)<br>
TEN 300 330-2 V1.5.1(2010-02) ۲ EN 301 357-2 V1.4.1(2008-11) EN 300 330-2 V1.5.1(2010-02) EN 302 291-1 V1.1.1(2005-07)<br>EN 302 291-2 V1.1.1(2005-07) ř Ē EN 50360:2001 EN 302 291-2 V1.1.1(2005-07)<br>EN 50385:2002 EN 62479:2010 EN 50385:2002 EN 50566:2013 **2006/95/EC-LVD Directive**  EN 60950-1 / A12:2011 EN 60065:2002 / A12:2011 **2009/125/EC-ErP Directive**  Regulation (EC) No. 1275/2008 Regulation (EC) No. 278/2009 Regulation (EC) No. 642/2009 Regulation (EC) No. 617/2013 **2011/65/EU-RoHS Directive** Ver. 140331 **CE marking** C E (EC conformity marking)Position : **CEO**  Name : **Jerry Shen Declaration Date: 16/01/2015 Year to begin affixing CE marking: 2015**  Signature :

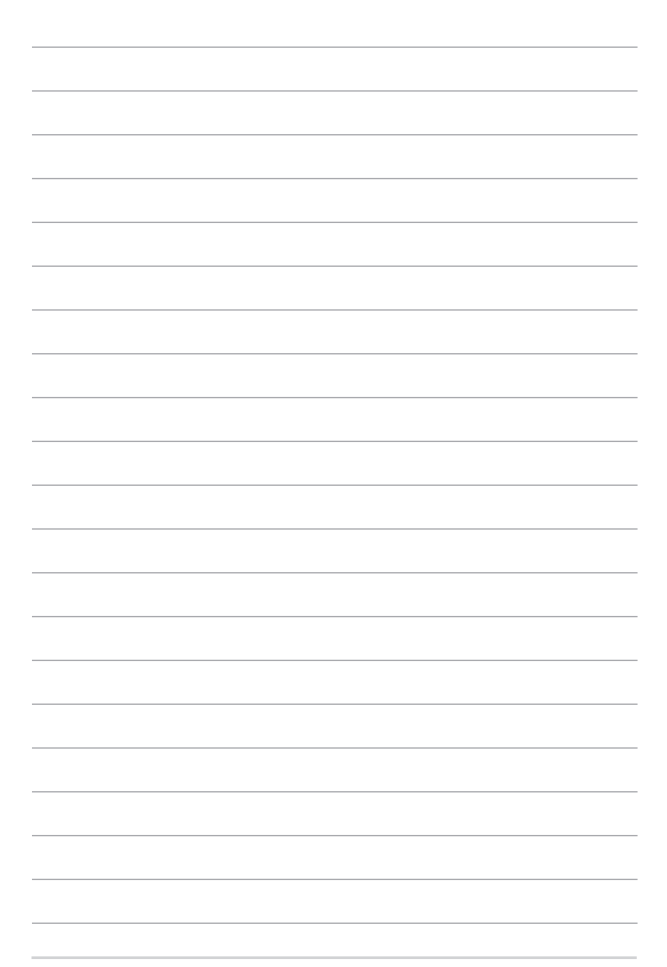